## <span id="page-0-0"></span>**Dell™ Studio XPS™ 7100 szervizelési kézikönyv**

El[őkészületek](file:///C:/data/systems/studio7100/hu/sm/before.htm#wp1180146) M[űszaki áttekintés](file:///C:/data/systems/studio7100/hu/sm/techov.htm#wp1194395) [A számítógép oldallapja](file:///C:/data/systems/studio7100/hu/sm/cover_re.htm#wp1193119) [Memóriamodul\(ok\)](file:///C:/data/systems/studio7100/hu/sm/memory.htm#wp1181566) [Elülső](file:///C:/data/systems/studio7100/hu/sm/bezel.htm#wp1181682) előlap [Grafikus kártya tartókerete](file:///C:/data/systems/studio7100/hu/sm/graphics.htm#wp1216092) PCI- [és PCI Express kártyák](file:///C:/data/systems/studio7100/hu/sm/cards.htm#wp1193399) [Meghajtók](file:///C:/data/systems/studio7100/hu/sm/drives.htm#wp1188656) Felső [burkolat](file:///C:/data/systems/studio7100/hu/sm/topcover.htm#wp1188605) Felső [I/O panel](file:///C:/data/systems/studio7100/hu/sm/topio.htm#wp1185096)

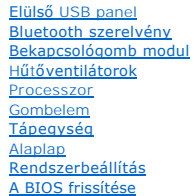

## **Megjegyzések, figyelmeztetések és "Vigyázat" üzenetek**

**MEGJEGYZÉS:** A MEGJEGYZÉSEK a számítógép biztonságosabb és hatékonyabb használatát elősegítő fontos tudnivalókat tartalmaznak.

**FIGYELMEZTETÉS: A "FIGYELMEZTETÉS" hardverhiba vagy adatvesztés potenciális lehetőségére hívja fel a figyelmet, egyben közli a probléma elkerülésének módját.** 

**VIGYÁZAT! A VIGYÁZAT jelzések esetleges tárgyi és személyi sérülésekre, illetve életveszélyre hívják fel a figyelmet.** 

### **A dokumentumban közölt információk külön értesítés nélkül változhatnak. © 2010 Dell Inc. Minden jog fenntartva.**

A Dell Inc. előzetes írásos engedélye nélkül szigorúan tilos a dokumentumot bármiféle módon sokszorosítani.

A szövegben használt védjegyek: a *Dell*, a *DELL* embléma és a *Studio XPS* a Dell Inc. védjegyei; az *AMD* az Advanced Micro Devices, Inc. birtokában lévő bejegyzett védjegy; a *Microsoft*, a *Windows* és a *Windows* start gomb embléma a Microsoft Corporation védjegye vagy bejegyzett védjegye az Egyesült Államokban és/vagy más országokban.

A dokumentumban más védjegyek és kereskedelmi megnevezések is szerepelhetnek, hivatkozásként a termékmárkák és megnevezések tulajdonosaira. A Dell Inc. a sajátja<br>kivételével lemond minden védjegyekkel vagy bejegyzett védje

2010. május Mód. A00

Modell: D03M széria Típus: D03M002

#### <span id="page-1-0"></span> **Előkészületek**

- **Dell™ Studio XPS™ 7100 szervizelési kézikönyv**
- **O** Műszaki leírás
- [Ajánlott eszközök](#page-1-2)
- [A számítógép kikapcsolása](#page-1-3)
- [Biztonsági előírások](#page-1-4)

Ez az útmutató a számítógép amlkatrészeinek be- és kiszerelését ismerteti. Ha másként nincs jelezve, minden művelet az alábbi feltételek teljesülését feltételezi:

- 1 Végrehajtotta [A számítógép kikapcsolása](#page-1-3) és a [Biztonsági előírások](#page-1-4) szakaszokban leírt lépéseket.
- l Elolvasta a számítógépével szállított biztonsági útmutatásokat*.*
- l Egy komponenst kicserélhet vagy amennyiben külön vásárolta meg beszerelhet a kiszerelési művelet fordított sorrendben való elvégzésével.

#### <span id="page-1-1"></span>**Műszaki leírás**

Ha többet szeretne tudni a számítógép műszaki leírásáról, tekintse át a *Setup Guide* (Beállítási útmutató) opciót a **support.dell.com/manuals** weboldalon.

### <span id="page-1-2"></span>**Ajánlott eszközök**

A jelen dokumentumban szereplő útmutatások a következő eszközöket igényelhetik :

- l Kis, lapos élű csavarhúzó
- l Kisméretű Philips csavarhúzó
- l Lapos műanyag pálca
- l A BIOS végrehajtható frissítőprogram rendelkezésre áll a **support.dell.com** honlapon.

## <span id="page-1-3"></span>**A számítógép kikapcsolása**

- **FIGYELMEZTETÉS: Az adatvesztés elkerülése érdekében a számítógép kikapcsolása előtt mentsen és zárjon be minden megnyitott fájlt, és lépjen ki minden programból.**
- 1. Mentsen el és zárjon be minden nyitott fájlt, majd lépjen ki minden futó programból.
- 2. Kapcsolja ki a számítógépet.

Kattintson a **Start <sup>(\*)</sup>** ikonra, majd kattintson a **Shut Down** (Leállítás) lehetőségre.

- 3. Miután az operációs rendszer teljesen leáll, a számítógép kikapcsol.
- 4. Győződjön meg a számítógép kikapcsolt állapotáról. Ha az operációs rendszer leállásakor a számítógép nem kapcsolódna ki automatikusan, nyomja meg és tartsa lenyomva a tápfeszültség gombot, amíg a számítógép kikapcsol.

## <span id="page-1-4"></span>**Biztonsági előírások**

Végezze el a következő óvintézkedéseket a számítógép potenciális károsodásának elkerülése és a saját biztonsága érdekében.

- $\mathbb{A}$ VIGYÁZAT! A számítógép belsejében végzett munka előtt olvassa el figyelmesen a számítógéphez mellékelt biztonsági tudnivalókat. További<br>biztonsági útmutatásokat a www.dell.com/regulatory\_compliance címen található, a szabá **honlapon találhat.**
- **FIGYELMEZTETÉS: A számítógépen csak hivatalos szakember végezhet javításokat. A Dell™ engedélye nélkül végzett szerviztevékenységre a garanciavállalás nem vonatkozik.**
- FIGYELMEZTETES: A kábelek kihúzásakor ne magát a kábelt, hanem a csatlakozót vagy a feszültségmentesítő hurkot húzza meg. Néhány kábel<br>csatlakozója reteszelő kialakítással van ellátva; a kábel eltávolításakor kihúzás előtt

#### **FIGYELMEZTETÉS: A számítógép károsodásának elkerülése érdekében végezze el az alábbi műveleteket, mielőtt a számítógép belsejébe nyúl.**

- 1. Győződjön meg arról, hogy a munkaasztal sima és tiszta, hogy megelőzze a számítógép fedelének karcolódását.
- 2. Kapcsolja ki a számítógépet (lásd: [A számítógép kikapcsolása\)](#page-1-3) és a csatlakoztatott eszközöket.

#### **FIGYELMEZTETÉS: A hálózati kábel kihúzásakor először a számítógépből húzza ki a kábelt, majd a hálózati eszközből.**

- 3. Húzzon ki minden telefonkábelt és hálózati kábelt a számítógépből.
- 4. Áramtalanítsa a számítógépet és az összes csatlakoztatott eszközt.
- 5. Csatlakoztasson le minden, a számítógépre csatlakoztatott eszközt.
- 6. Nyomja be és vegye ki a médiakártya-olvasóban lévő kártyákat.
- 7. Nyomja meg és tartsa lenyomva a tápfeszültség gombot, hogy leföldelje az alaplapot.
- FIGYELMEZTETES: Mielőtt bármihez is hozzányúlna a számítógép belsejében, földelje le saját testét, érintsen meg egy festetlen fémfelületet a<br>számítógép hátulján. Munka közben időrői időre érintsen meg egy festetlen fémfelü

<span id="page-3-0"></span> **Elülső előlap** 

**Dell™ Studio XPS™ 7100 szervizelési kézikönyv** 

- Az elülső el[őlap leszerelése](#page-3-1)
- Az el[őlap visszaszerelése](#page-3-2)
- VIGYAZAT! A számítógép belsejében végzett munka előtt olvassa el figyelmesen a számítógéphez mellékelt biztonsági tudnivalókat. További<br>biztonsági útmutatásokat a www.dell.com/regulatory\_compliance címen található, a szabá **honlapon találhat.**
- **VIGYÁZAT! Az elektromos áramütés elkerülése érdekében a burkolat eltávolítása előtt mindig húzza ki a tápkábelt.**
- **VIGYÁZAT! Ne használja a számítógépet fedelek (a számítógép fedele, elülső előlap, a bővítőkártya-helyek burkolata, előlapbetétek, stb.) nélkül.**

**FIGYELMEZTETÉS: A számítógépen csak hivatalos szakember végezhet javításokat. A Dell™ engedélye nélkül végzett szerviztevékenységre a garanciavállalás nem vonatkozik.**

### <span id="page-3-1"></span>**Az elülső előlap leszerelése**

- 1. Kövesse a következő fejezet utasításait: El[őkészületek](file:///C:/data/systems/studio7100/hu/sm/before.htm#wp1180146)
- 2. Távolítsa el a számítógép fedelét (lásd: [A számítógép oldallapjának eltávolítása](file:///C:/data/systems/studio7100/hu/sm/cover_re.htm#wp1193123)).
- 3. Állítsa a számítógépet függőleges helyzetbe.
- 4. Egyenként egymás után nyomja meg majd engedje el az elülső előlap füleit úgy, hogy a felső paneltől kifelé halad.
- 5. Fordítsa és húzza el az elülső előlapot a számítógép elejétől, hogy az elülső előlap kapcsait kiszabadítsa a felső panel nyílásaiból.

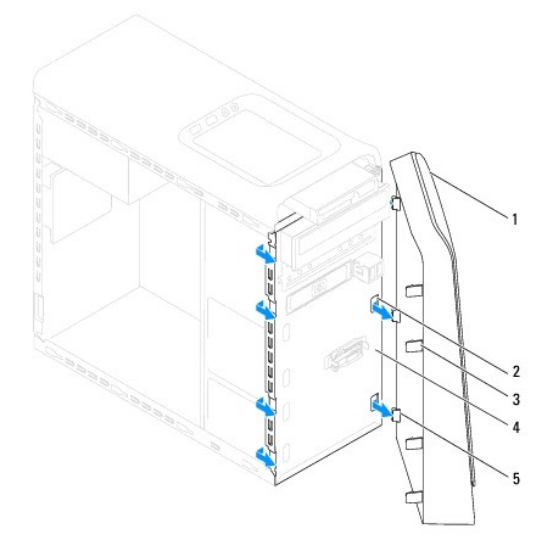

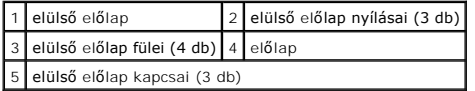

6. Helyezze az előlapot biztonságos helyre.

## <span id="page-3-2"></span>**Az előlap visszaszerelése**

1. Kövesse a következő fejezet utasításait: El[őkészületek](file:///C:/data/systems/studio7100/hu/sm/before.htm#wp1180146)

- 2. Az elülső előlap kapcsait illessze az elülső panel nyílásaiba.
- 3. Az elülső előlapot forgassa el a számítógép felé, amíg az elülső előlap fülei a helyükre nem pattannak.

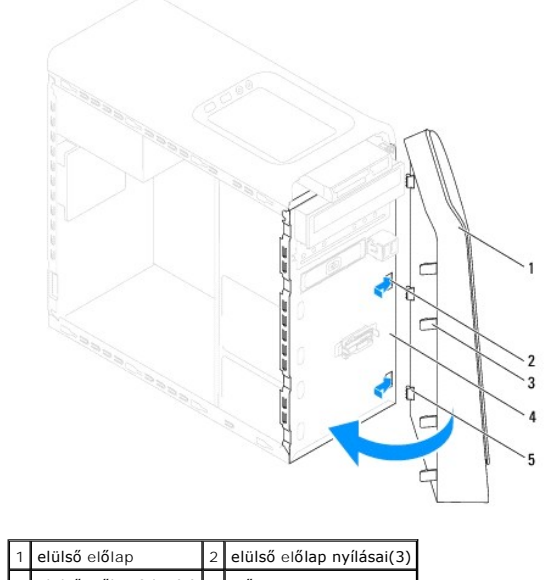

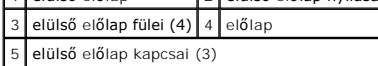

4. Zárja vissza a számítógép fedelét (lásd: <u>A számítógép oldallapjának visszaszerelése</u>).

### <span id="page-5-0"></span> **A BIOS frissítése**

#### **Dell™ Studio XPS™ 7100 szervizelési kézikönyv**

A BIOS-t az alaplap cseréjét követően célszerű frissíteni vagy akkor, ha ahhoz frissítés érhető el. A BIOS frissítése:

- 1. Kapcsolja be a számítógépet.
- 2. Keresse fel az alábbi oldalt: **support.dell.com/support/downloads**.
- 3. Keresse meg a számítógépéhez való BIOS frissítőfájlt.

**MEGJEGYZÉS:** A számítógépe szervizcímkéje a számítógép tetején lévő feliraton található.

Ha rendelkezik a számítógépe szervizcímkéjével:

- a. Kattintson az **Enter a Service Tag** (Szervizcímke beírása) lehetőségre.
- b. Adja meg a számítógépe szervizcímkéjét az **Enter a service tag** (szervizcímke megadása)mezőben**,** kattintson a **Go** (tovább) opcióra és lépjen tovább ide: [Lépés 4](#page-5-1).

Ha nem rendelkezik a számítógépe szervizcímkéjével:

- a. A **Select Your Product Family** (Termékcsalád kiválasztása) listából válassza ki a termék típusát.
- b. A **Select Your Product Line** (Termékvonal kiválasztása) listában válassza ki a termék márkáját.
- c. A **Select Your Product Model** (Termékmodell kiválasztása) listában válassza ki a termék modellszámát.

**MEGJEGYZÉS:** Ha másik modellt választott és újra szeretné kezdeni a műveletet, kattintson a menü jobb felső sarkában lévő **Start Over** (Újrakezdem) lehetőségre.

- d. Kattintson a **Confirm** (Megerősítés) lehetőségre.
- <span id="page-5-1"></span>4. A képernyőn megjelenik az eredmények listája. Kattintson a **BIOS** lehetőségre.
- 5. A legfrissebb BIOS fájl letöltéséhez kattintson a **Download Now** (Letöltés most) gombra. Megjelenik a **File Download** (Fájl letöltése) ablak.
- 6. A **Mentés** gombra kattintva a fájlt az asztalra mentheti. A fájl az asztalra töltődik le.
- 7. Kattintson a **Close** (Bezárás) gombra, mikor a **Download Complete** (Letöltés kész) ablak megjelenik. A fájl ikonja megjelenik az asztalon, és ugyanazt a nevet kapja, mint a letöltött BIOS frissítő fájl.
- 8. Kattintson duplán az asztalon a fájl ikonjára, és kövesse a képernyőn megjelenő utasításokat.

### <span id="page-6-0"></span> **Bluetooth szerelvény**

### **Dell™ Studio XPS™ 7100 szervizelési kézikönyv**

- [A Bluetooth szerelvény eltávolítása](#page-6-1)
- [A Bluetooth szerelvény visszahelyezése](#page-6-2)
- VIGYAZAT! A számítógép belsejében végzett munka előtt olvassa el figyelmesen a számítógéphez mellékelt biztonsági tudnivalókat. További<br>biztonsági útmutatásokat a www.dell.com/regulatory\_compliance címen található, a szabá **honlapon találhat.**
- **VIGYÁZAT! Az elektromos áramütés elkerülése érdekében a burkolat eltávolítása előtt mindig húzza ki a tápkábelt.**
- **VIGYÁZAT! Ne használja a számítógépet fedelek (a számítógép fedele, előlap, a bővítőkártya-helyek burkolata, előlapbetétek, stb.) nélkül.**
- **FIGYELMEZTETÉS: A számítógépen csak hivatalos szakember végezhet javításokat. A Dell™ engedélye nélkül végzett szerviztevékenységre a garanciavállalás nem vonatkozik.**

### <span id="page-6-1"></span>**A Bluetooth szerelvény eltávolítása**

- 1. Kövesse a következő fejezet utasításait: El[őkészületek](file:///C:/data/systems/studio7100/hu/sm/before.htm#wp1180146)
- 2. Távolítsa el a számítógép fedelét (lásd: [A számítógép oldallapjának eltávolítása](file:///C:/data/systems/studio7100/hu/sm/cover_re.htm#wp1193123)).
- 3. Távolítsa el a meghajtó előlapot (lásd: Az elülső el[őlap leszerelése](file:///C:/data/systems/studio7100/hu/sm/bezel.htm#wp1181855)).
- 4. Csatlakoztassa le a Bluetooth® szerelvény kábelét a PWRSW1 és F\_USB4 alaplapi csatlakozókról (lásd: [Alaplapi alkatrészek](file:///C:/data/systems/studio7100/hu/sm/techov.htm#wp1210162)).
- 5. Nyomja be a fület a rajzon látható módon, majd húzza le a Bluetooth szerelvényt az előlapról.
- 6. Óvatosan csúsztassa, majd távolítsa el a Bluetooth szerelvény ketrecét az előlap nyílásán keresztül.

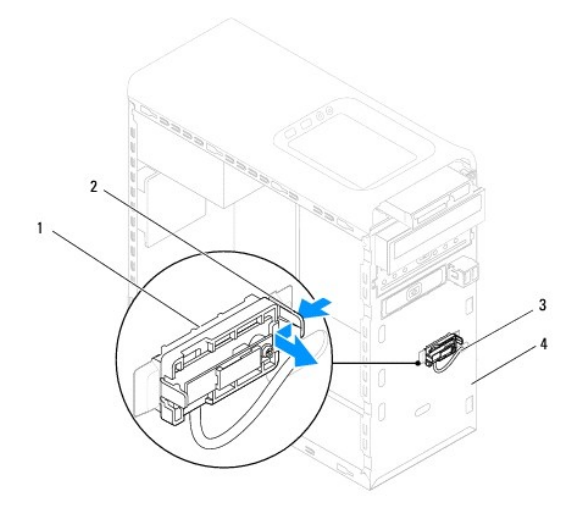

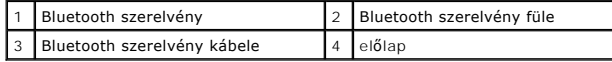

7. Tegye félre a Bluetooth szerelvényt biztonságos helyre.

## <span id="page-6-2"></span>**A Bluetooth szerelvény visszahelyezése**

1. Kövesse a következő fejezet utasításait: El[őkészületek](file:///C:/data/systems/studio7100/hu/sm/before.htm#wp1180146)

- 2. Csúsztassa be a Bluetooth szerelvény ketrecét az előlap nyílásán keresztül.
- 3. Igazítsa be a Bluetooth szerelvény fület az előlapon lévő Bluetooth szerelvény nyílásához.
- 4. Nyomja le a Bluetooth szerelvény fület, majd tolja be kattanásig az előlap irányába.
- 5. Csatlakoztassa a Bluetooth szerelvény kábelét a PWRSW1 és F\_USB4 alaplapi csatlakozókhoz (lásd: [Alaplapi alkatrészek](file:///C:/data/systems/studio7100/hu/sm/techov.htm#wp1210162)).
- 6. Helyezze vissza az előlapi panelt (lásd: Az el[őlap visszaszerelése](file:///C:/data/systems/studio7100/hu/sm/bezel.htm#wp1181929)).
- 7. Zárja vissza a számítógép fedelét (lásd: <u>A számítógép oldallapjának visszaszerelése</u>).
- 8. Csatlakoztassa a számítógépet és a berendezéseket az elektromos hálózathoz, majd kapcsolja be azokat.

#### <span id="page-8-0"></span> **PCI- és PCI Express kártyák Dell™ Studio XPS™ 7100 szervizelési kézikönyv**

- 
- [A kártyaszerelő keret eltávolítása](#page-8-1)
- **A kártyaszerelő keret vissz**
- **PCI és PCI Express kártya kiszerelése**
- **PCI** és PCI Express kártya cseréje
- [A számítógép konfigurálása PCI Express kártya kivétele vagy telepítése után](#page-10-1)
- VIGYAZAT! A számítógép belsejében végzett munka előtt olvassa el figyelmesen a számítógéphez mellékelt biztonsági tudnivalókat. További<br>biztonsági útmutatásokat a www.dell.com/regulatory\_compliance címen található, a szabá **honlapon találhat.**
- **VIGYÁZAT! Az elektromos áramütés elkerülése érdekében a burkolat eltávolítása előtt mindig húzza ki a tápkábelt.**
- **VIGYÁZAT! Ne használja a számítógépet fedelek (a számítógép fedele, előlap, a bővítőkártya-helyek burkolata, előlapbetétek, stb.) nélkül.**

**FIGYELMEZTETÉS: A számítógépen csak hivatalos szakember végezhet javításokat. A Dell™ engedélye nélkül végzett szerviztevékenységre a garanciavállalás nem vonatkozik.**

## <span id="page-8-1"></span>**A kártyaszerelő keret eltávolítása**

- 1. Kövesse a következő fejezet utasításait: El[őkészületek](file:///C:/data/systems/studio7100/hu/sm/before.htm#wp1180146)
- 2. Távolítsa el a számítógép fedelét (lásd: [A számítógép oldallapjának eltávolítása](file:///C:/data/systems/studio7100/hu/sm/cover_re.htm#wp1193123)).
- 3. Vegye ki a kártyarögzítő keretet rögzítő csavart.
- 4. Emelje ki a szerelőkeretet és tegye félre biztos helyre.

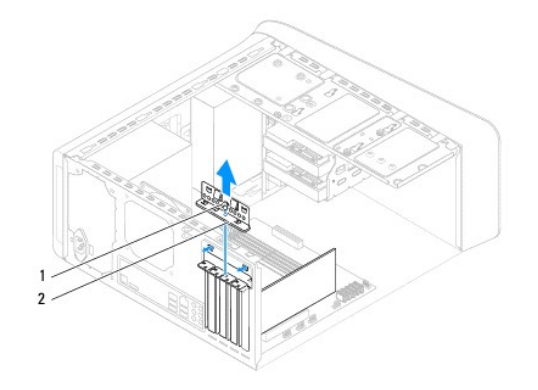

1 csavar 2 kártyarögzítő keret

## <span id="page-8-2"></span>**A kártyaszerelő keret visszahelyzezése**

- 1. Kövesse a következő fejezet utasításait: El[őkészületek](file:///C:/data/systems/studio7100/hu/sm/before.htm#wp1180146)
- 2. Helyezze vissza a kártyaszerelő keretet meggyőződve arról, hogy:
	- l A vezetőkapocs igazodjon a vezetőbevágáshoz.
	- l A kártyák felső része és a bővítőhelyek takarólemezei legyenek egy síkban a vezetőperemmel.
	- l A kártya vagy a bővítőkártya takarólemezének tetején lévő bevágás illeszkedjen a vezetősínbe.
- 3. Helyezze vissza a kártyarögzítő keretet rögzítő csavart.
- 4. Zárja vissza a számítógép fedelét (lásd: [A számítógép oldallapjának visszaszerelése](file:///C:/data/systems/studio7100/hu/sm/cover_re.htm#wp1193653)).

<span id="page-9-1"></span>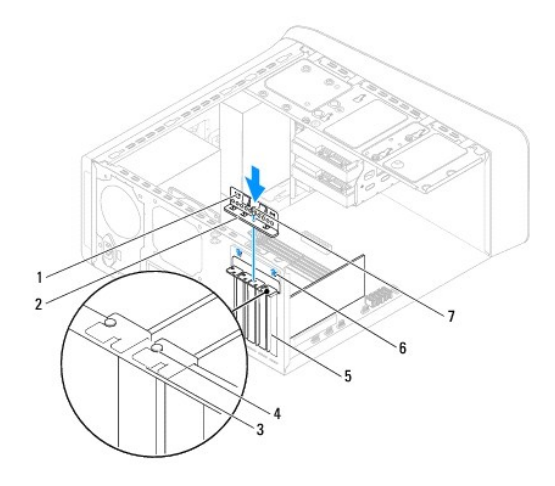

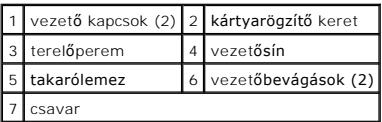

## <span id="page-9-0"></span>**PCI és PCI Express kártya kiszerelése**

- 1. Kövesse a következő fejezet utasításait: El[őkészületek](file:///C:/data/systems/studio7100/hu/sm/before.htm#wp1180146)
- 2. Távolítsa el a számítógép fedelét (lásd: [A számítógép oldallapjának eltávolítása](file:///C:/data/systems/studio7100/hu/sm/cover_re.htm#wp1193123)).
- 3. Ha szükséges, távolítsa el a grafikus kártyát tartó keretet (lásd: [A grafikus kártya tartókeretének eltávolítása](file:///C:/data/systems/studio7100/hu/sm/graphics.htm#wp1215253)).
- 4. Távolítsa el a kártyarögzítő keretet (lásd [A kártyaszerelő keret eltávolítása](#page-8-1)).
- 5. Ha szükséges, húzza ki a kártyához csatlakozó kábeleket.
- 6. Távolítsa el a PCI Express kártyát a kártyanyílásból:
	- l A PCI kártyák esetében fogja meg a kártyát a felső sarkainál és húzza ki a csatlakozóból.
	- l A PCI Express x16 kártyák esetében nyomja meg a biztosító füleket, fogja meg a kártyát a felső sarkainál, majd húzza ki a csatlakozóból.

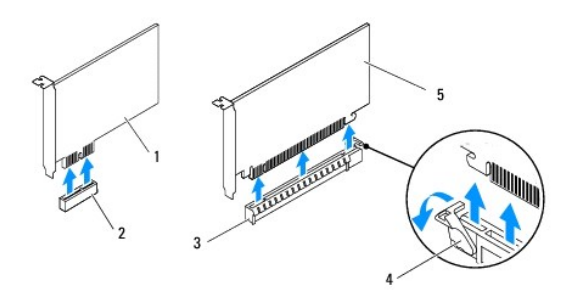

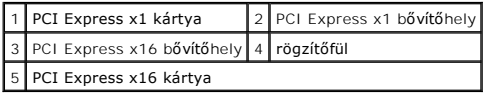

7. Ha nem helyez be másik kártyát, helyezzen takarólemezt a bővítőhely nyílásába.

<span id="page-10-2"></span>**MEGJEGYZES:** A számítógép FCC-tanúsítványa csak akkor marad érvényben, ha az üres kártyabővítőhely nyílásába vakkártyát helyez. A<br>vakkártya a portól és a szennyeződésektől is védi a számítógépet.

### <span id="page-10-0"></span>**PCI és PCI Express kártya cseréje**

- 1. Kövesse a következő fejezet utasításait: El[őkészületek](file:///C:/data/systems/studio7100/hu/sm/before.htm#wp1180146)
- 2. Készítse elő a kártyát a beszereléshez.

A kártyához mellékelt dokumentációban olvassa el a kártya konfigurálására, a belső csatlakozások létrehozására és az egyéb számítógépfüggő beállításokra vonatkozó fejezeteket.

3. A PCI Express kártyát helyezze az alaplapon lévő nyílásba és határozottan nyomja meg lefelé. Győződjön meg arról, hogy a PCI Express kártya teljesen illeszkedik a bővítőhelybe.

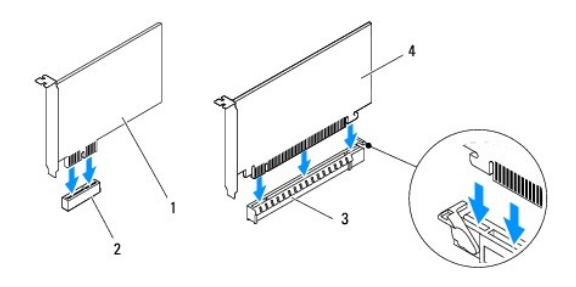

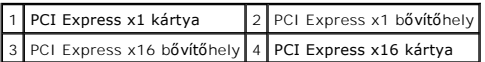

- 4. Helyezze vissza a kártyarögzítő keretet (lásd: **A kártyaszerelő keret visszahelyzezése**).
- 5. Csatlakoztassa a kártya összes szükséges kábelét.

Lásd a kártyát kísérő dokumentációt a kártya kábeleinek csatlakoztatásáról.

- **FIGYELMEZTETÉS: Ne vezesse a kábeleket a kártyák felett vagy mögött. A kártyák köré tekert kábel megakadályozhatja a számítógép fedelének lezárását, vagy kárt okozhat a berendezésben.**
- 6. Ha szükséges, helyezze vissza a grafikus kártyát tartó keretet (lásd: [A grafikus kártya tartókeretének visszahelyezése](file:///C:/data/systems/studio7100/hu/sm/graphics.htm#wp1216535)).
- 7. Zárja vissza a számítógép fedelét (lásd: [A számítógép oldallapjának visszaszerelése](file:///C:/data/systems/studio7100/hu/sm/cover_re.htm#wp1193653)).
- 8. Csatlakoztassa újra a számítógépet és a berendezéseket az elektromos hálózathoz, majd kapcsolja be azokat.
- 9. A telepítés befejezéséhez lásd: [A számítógép konfigurálása PCI Express kártya kivétele vagy telepítése után](#page-10-1).

## <span id="page-10-1"></span>**A számítógép konfigurálása PCI Express kártya kivétele vagy telepítése után**

**MEGJEGYZES:** A csatlakozók helyére vonatkozó információkért lásd a *Beállítási útmutatót.* Az illesztőprogramok és szoftver telepítéséhez lásd a<br>kártyával szállított dokumentációt.

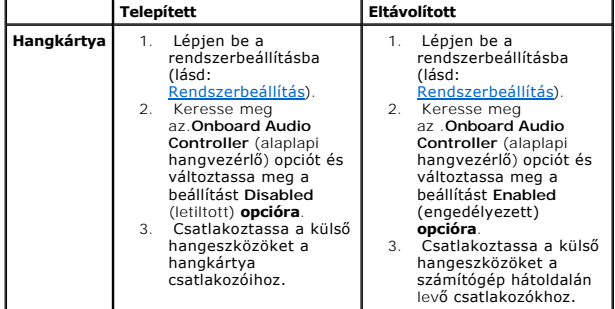

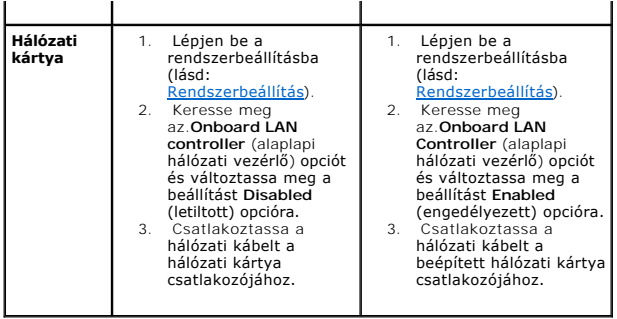

<span id="page-12-0"></span> **Gombelem** 

**Dell™ Studio XPS™ 7100 szervizelési kézikönyv** 

- **•** A gombelem eltávolítása
- **4** A gombelem visszahelyez
- VIGYAZAT! A számítógép belsejében végzett munka előtt olvassa el figyelmesen a számítógéphez mellékelt biztonsági tudnivalókat. További<br>biztonsági útmutatásokat a www.dell.com/regulatory\_compliance címen található Szabályo
- VIGYAZAT! A hibásan behelyezett új gombelem felrobbanhat! A gombelemet kizárólag azonos típusú vagy azzal egyenértékű, a gyártó által<br>ajánlott típusú elemre szabad cserélni. Az elhasznált elemeket a gyártó utasításainak me
- **VIGYÁZAT! Az elektromos áramütés elkerülése érdekében a burkolat eltávolítása előtt mindig húzza ki a tápkábelt.**
- **VIGYÁZAT! Ne használja a számítógépet fedelek (a számítógép fedele, előlap, a bővítőkártya-helyek burkolata, előlapbetétek stb.) nélkül.**
- **FIGYELMEZTETÉS: A számítógépen csak hivatalos szakember végezhet javításokat. A Dell™ engedélye nélkül végzett szerviztevékenységre a garanciavállalás nem vonatkozik.**

### <span id="page-12-1"></span>**A gombelem eltávolítása**

- <span id="page-12-3"></span>1. Jegyezze fel a rendszer-beállítási képernyőn látható adatokat (lásd: <u>Rendszerbeállítás</u>), hogy a gombelemcserét követően vissza tudja állítani a korábbi<br>beállításokat.
- 2. Kövesse a következő fejezet utasításait: El[őkészületek](file:///C:/data/systems/studio7100/hu/sm/before.htm#wp1180146)
- 3. Távolítsa el a számítógép fedelét (lásd: [A számítógép oldallapjának eltávolítása](file:///C:/data/systems/studio7100/hu/sm/cover_re.htm#wp1193123))
- 4. Keresse meg az elemfoglalatot az alaplapon (lásd: [Alaplapi alkatrészek](file:///C:/data/systems/studio7100/hu/sm/techov.htm#wp1210162)).
- FIGYELMEZTETES: Ha az elemet egy tompa szerszámmal feszíti ki a foglalatból, ügyeljen arra, hogy az eszköz ne érjen az alaplaphoz. Gondosan<br>illessze a szerszámot az elem és a foglalat közé, és ezután feszítse ki az elemet. **vagy megtöri az áramköri pályákat, és ezzel kárt tesz az alaplapban.**
- 5. A gombelem eltávolításához nyomja le a gombelem kioldó kart.

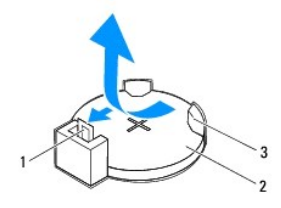

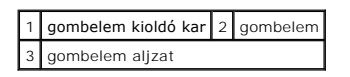

6. Tegye a gombelemet biztonságos helyre.

### <span id="page-12-2"></span>**A gombelem visszahelyezése**

- 1. Kövesse a következő fejezetben olvasható utasításokat: El[őkészületek](file:///C:/data/systems/studio7100/hu/sm/before.htm#wp1180146)
- 2. Illessze be az új gombelemet (CR2032) a foglalatba a "+" jellel megkülönböztetett oldalával felfelé, majd nyomja be a helyére.

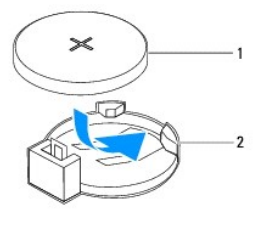

1 gombelem 2 gombelem aljzat

- 3. Zárja vissza a számítógép fedelét (lásd: [A számítógép oldallapjának visszaszerelése](file:///C:/data/systems/studio7100/hu/sm/cover_re.htm#wp1193653)).
- 4. Csatlakoztassa a számítógépet és a berendezéseket az elektromos hálózathoz, majd kapcsolja be azokat.
- 5. Lépjen be a rendszerbeállításokba (lásd: El[őkészületek\)](file:///C:/data/systems/studio7100/hu/sm/before.htm#wp1180146), és állítsa vissza a [Lépés 1](#page-12-3) részben rögzített beállításokat.

## <span id="page-14-0"></span> **A számítógép oldallapja**

- **Dell™ Studio XPS™ 7100 szervizelési kézikönyv**
- [A számítógép oldallapjának eltávolítása](#page-14-1)
- [A számítógép oldallapjának visszaszerelése](#page-14-2)
- VIGYAZAT! A számítógép belsejében végzett munka előtt olvassa el figyelmesen a számítógéphez mellékelt biztonsági tudnivalókat. További<br>biztonsági útmutatásokat a www.dell.com/regulatory\_compliance címen található, Szabály
- VIGYAZAT! Elektromos áramütés, vagy a mozgó ventilátorlapátok által okozott és egyéb sérülések elkerülése végett mindig húzza ki a<br>számítógépet az elektromos hálózatból, mielőtt kinyitná a fedelét.
- **VIGYÁZAT! Ne használja a számítógépet fedelek (a számítógép fedele, előlap, a bővítőkártya-helyek burkolata, előlapbetétek, stb.) nélkül.**
- **FIGYELMEZTETÉS: A számítógépen csak hivatalos szakember végezhet javításokat. A Dell™ engedélye nélkül végzett szerviztevékenységre a garanciavállalás nem vonatkozik.**
- **FIGYELMEZTETÉS: Győződjön meg arról, hogy elégséges hely áll rendelkezésére az asztalon az eltávolított oldallapnak (legalább 30 cm).**

## <span id="page-14-1"></span>**A számítógép oldallapjának eltávolítása**

- 1. Kövesse a következő fejezet utasításait: El[őkészületek](file:///C:/data/systems/studio7100/hu/sm/before.htm#wp1180146)
- 2. Fektesse a számítógépet az oldalára, a fedelével felfelé.
- 3. Ha szükséges, távolítsa el a csavart, amely a számítógép oldallapját rögzíti a számítógépházhoz.
- 4. Kioldáshoz csúsztassa el az oldallapot a számítógép elejétől.
- 5. Emelje le a fedelet, és tegye félre biztonságos helyre.

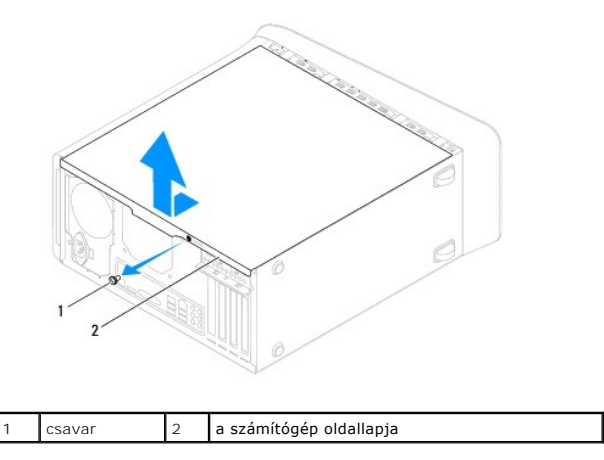

## <span id="page-14-2"></span>**A számítógép oldallapjának visszaszerelése**

- 1. Kövesse a következő fejezet utasításait: El[őkészületek](file:///C:/data/systems/studio7100/hu/sm/before.htm#wp1180146)
- 2. Csatlakoztassa a kábeleket és helyezze el őket úgy, hogy ne legyenek útban.
- 3. Ügyeljen arra, hogy ne maradjon felesleges alkatrész vagy szerszám a számítógép belsejében.
- 4. Igazítsa egy vonalba a számítógép fedelének alján található füleket a számítógépház szélén található hornyokkal.
- 5. A számítógép oldallapját nyomja lefelé, majd csúsztassa a számítógép eleje felé.
- 6. Helyezze vissza a csavart, amely a számítógép oldallapját a számítógépházra rögzíti.

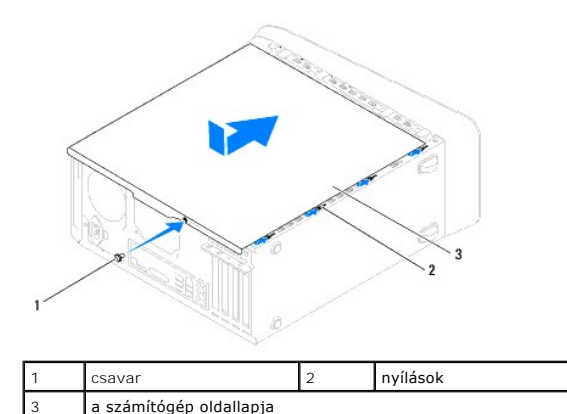

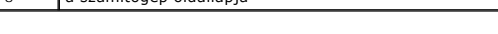

7. Állítsa a számítógépet függőleges helyzetbe.

<span id="page-16-0"></span> **Processzor** 

**Dell™ Studio XPS™ 7100 szervizelési kézikönyv** 

- **A processzor eltávolítása**
- [A processzor visszahelyezése](#page-17-0)
- VIGYAZAT! A számítógép belsejében végzett munka előtt olvassa el figyelmesen a számítógéphez mellékelt biztonsági tudnivalókat. További<br>biztonsági útmutatásokat a www.dell.com/regulatory\_compliance címen található, a szabá **honlapon találhat.**
- **VIGYÁZAT! Az elektromos áramütés elkerülése érdekében a burkolat eltávolítása előtt mindig húzza ki a tápkábelt.**
- **VIGYÁZAT! Ne használja a számítógépet fedelek (a számítógép fedele, előlap, a bővítőkártya-helyek burkolata, előlapbetétek. stb.) nélkül.**
- **FIGYELMEZTETÉS: A számítógépen csak hivatalos szakember végezhet javításokat. A Dell™ engedélye nélkül végzett szerviztevékenységre a garanciavállalás nem vonatkozik.**

FIGYELMEZTETÉS: Az alábbi műveleteket csak akkor végezze el, ha jártas a hardvereszközök ki- és beszerelésében! A műveletek hibás<br>végrehajtása kárt okozhat az alaplapban. Ha műszaki segítséget szeretne kérni a Dell-től, ol

### <span id="page-16-1"></span>**A processzor eltávolítása**

- 1. Kövesse a következő fejezet utasításait: El[őkészületek](file:///C:/data/systems/studio7100/hu/sm/before.htm#wp1180146)
- 2. Távolítsa el a számítógép oldallapját (lásd: [A számítógép oldallapjának eltávolítása](file:///C:/data/systems/studio7100/hu/sm/cover_re.htm#wp1193123)).
- **FIGYELMEZTETÉS: A számítógépen csak hivatalos szakember végezhet javításokat. A Dell™ engedélye nélkül végzett szerviztevékenységre a garanciavállalás nem vonatkozik.**

FIGYELMEZTETES: Annak ellenére, hogy műanyag burkolattal van ellátva, a processzorventilátor és hűtőborda nagyon forróvá válhat normál<br>működés közben. Mielőtt megfogja, kellő ideig hagyja hűlni.

3. Vegye le a processzorventilátor és a hűtőborda együttesét (lásd: A processzorventilátor és a hűt[őbordák együttesének eltávolítása](file:///C:/data/systems/studio7100/hu/sm/fan.htm#wp1202608)).

**MEGJEGYZES:** Amennyiben az új processzorhoz nem szükséges új processzorventilátor és hűtőborda együttes, a processzor cseréjekor<br>használja ezen alkatrészek eredeti darabjait.

4. Nyomja le és kifelé a kioldókart, hogy kiszabaduljon a rögzítőfül alól.

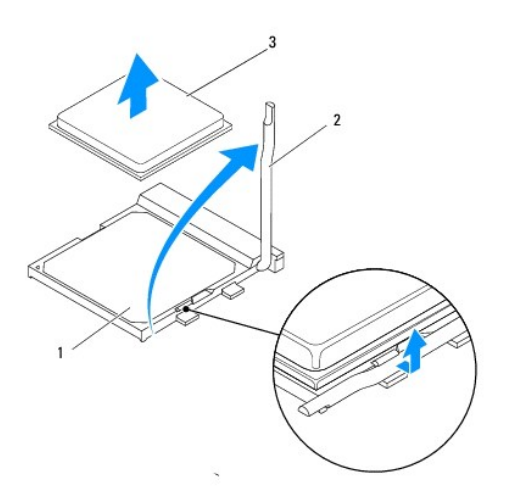

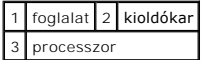

- <span id="page-17-1"></span>**FIGYELMEZTETÉS: A processzor cseréje során ne érintse meg a foglalatban lévő tűket, és ne engedje hogy bármilyen tárgy ráessen a foglalat tűire.**
- 5. Óvatosan emelje ki a processzort a foglalatából.

Hagyja a foglalat kioldókarját nyitott állapotban az új processzor behelyezéséhez.

## <span id="page-17-0"></span>**A processzor visszahelyezése**

- **FIGYELMEZTETÉS: Földelje saját testét a számítógép hátuljának egy festetlen fémfelületét megérintve.**
- **FIGYELMEZTETÉS: A processzor cseréje során ne érintse meg a foglalatban lévő tűket, és ne engedje hogy bármilyen tárgy essen a foglalat tűire.**
- 1. Kövesse a következő fejezet utasításait: El[őkészületek](file:///C:/data/systems/studio7100/hu/sm/before.htm#wp1180146)
- 2. Csomagolja ki az új processzort, vigyázva, hogy ne érintse meg a processzor alját.
- **FIGYELMEZTETÉS: Ügyeljen arra, hogy a processzort pontosan illessze be a foglalatba, nehogy a számítógép bekapcsolásakor végleges károsodás érje a processzort vagy a számítógépet.**
- 3. Ügyeljen arra, hogy a foglalat kioldókarja teljesen nyitott állapotban legyen.
- 4. Illessze a processzor megjelölt sarkát a foglalat megjelölt sarkához.

#### $\triangle~$ FIGYELMEZTETÉS: Sérülésük elkerülése érdekében pontosan illessze a processzort a foglalatra, és túlzott erő kifejtése nélkül nyomja rá.

5. Óvatosan illessze a processzort a foglalatra, és győződjön meg arról, hogy a processzor megfelelően van behelyezve.

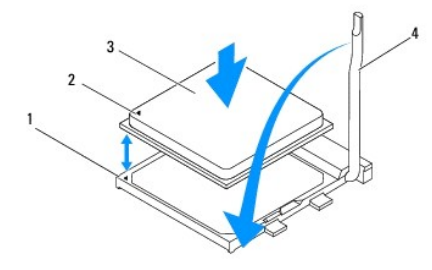

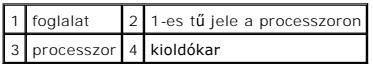

- 6. Fordítsa vissza a foglalat kioldókarját, és pattintsa a helyére a processzor rögzítéséhez.
- 7. Takarítsa le a hővezető pasztát a hűtőborda aljáról.

#### **FIGYELMEZTETÉS: Kizárólag friss hővezető pasztát használjon. A hővezető paszta rendkívül fontos eleme a processzor optimális működését garantáló hőátadási folyamatnak.**

- 8. Kenje be a processzor tetejét a hővezető pasztával.
- 9. Helyezze vissza a processzorventilátort és a hűtőegységet (lásd: A processzorventilátor és a hűt[őbordák együttesének cseréje](file:///C:/data/systems/studio7100/hu/sm/fan.htm#wp1203025)).

**FIGYELMEZTETÉS: Győződjön meg róla, hogy a processzorventilátor és a hűtőborda helyesen rögzített.**

10. Zárja vissza a számítógép oldallapját (lásd: [A számítógép oldallapjának visszaszerelése](file:///C:/data/systems/studio7100/hu/sm/cover_re.htm#wp1193653)).

### <span id="page-19-0"></span> **Meghajtók**

**Dell™ Studio XPS™ 7100 szervizelési kézikönyv** 

- **O** Merevlemez
- **Optikai meghajtó**
- [Médiakártyaolvasó](#page-24-0)
- VIGYAZAT! A számítógép belsejében végzett munka előtt olvassa el figyelmesen a számítógéphez mellékelt biztonsági tudnivalókat. További<br>biztonsági útmutatásokat a www.dell.com/regulatory\_compliance címen található, a szabá **honlapon találhat.**
- **VIGYÁZAT! Az elektromos áramütés elkerülése érdekében a burkolat eltávolítása előtt mindig húzza ki a tápkábelt.**

**VIGYÁZAT! Ne használja a számítógépet fedelek (a számítógép fedele, előlap, a bővítőkártya-helyek burkolata, előlapbetétek, stb.) nélkül.** 

 $\triangle$ **FIGYELMEZTETÉS: A számítógépen csak hivatalos szakember végezhet javításokat. A Dell™ engedélye nélkül végzett szerviztevékenységre a garanciavállalás nem vonatkozik.**

#### <span id="page-19-1"></span>**Merevlemez**

#### <span id="page-19-2"></span>**Az elsődleges merevlemez-meghajtó eltávolítása**

**FIGYELMEZTETÉS: Ha adatokat tartalmazó merevlemezt cserél, az eljárás megkezdése előtt készítsen biztonsági másolatot a fájlokról.**

- 1. Kövesse a következő fejezet utasításait: El[őkészületek](file:///C:/data/systems/studio7100/hu/sm/before.htm#wp1180146)
- 2. Távolítsa el a számítógép fedelét (lásd: [A számítógép oldallapjának eltávolítása](file:///C:/data/systems/studio7100/hu/sm/cover_re.htm#wp1193123)).
- 3. Csatolja le a táp- és adatkábeleket a merevlemezről.

**MEGJEGYZÉS:** Ha most nem helyez be másik merevlemezt, húzza ki az adatkábel másik végét az alaplapról, majd tegye félre. Az adatkábelt használhatja később egy merevlemez beszerelésére.

4. Távolítsa el a négy csavart amelyek a merevlemezt a számítógépházhoz rögzítik.

**FIGYELMEZTETÉS: Vigyázzon, hogy ne karcolja meg a merevlemez áramköri lapját eltávolítás vagy csere közben.**

5. Csúsztassa ki a merevlemezt a számítógép hátoldala felé.

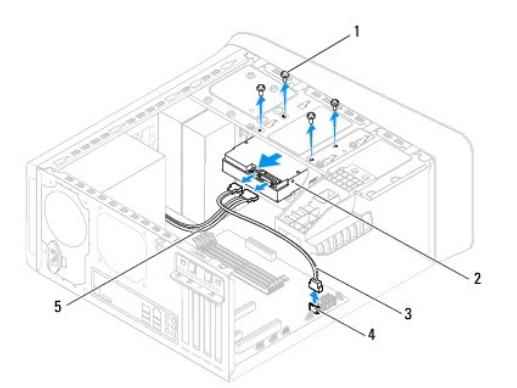

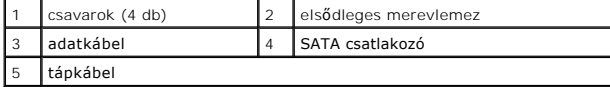

6. Ha a merevlemez eltávolításával megváltoztatja a meghajtó konfigurációt, ellenőrizze, hogy a módosítások a rendszerbeállításokban is megjelennek

<span id="page-20-1"></span>(lásd: [Rendszerbeállítás](file:///C:/data/systems/studio7100/hu/sm/sys_setu.htm#wp1005451)).

#### <span id="page-20-0"></span>**A merevlemez ketrec eltávolítása**

- 1. Kövesse a következő fejezet utasításait: El[őkészületek](file:///C:/data/systems/studio7100/hu/sm/before.htm#wp1180146)
- 2. Távolítsa el a számítógép fedelét (lásd: [A számítógép oldallapjának eltávolítása](file:///C:/data/systems/studio7100/hu/sm/cover_re.htm#wp1193123)).
- 3. Távolítsa el az elsődleges merevlemez-meghajtót (lásd: Az elsődleges merevlemez-[meghajtó eltávolítása](#page-19-2)).
- 4. Távolítsa el a három csavart amelyek a merevlemez ketrecét a számítógépházhoz rögzítik.
- 5. Ha szükséges, csatolja le a táp- és adatkábeleket a másodlagos merevlemez- meghajtóról (lásd: [Alaplapi alkatrészek](file:///C:/data/systems/studio7100/hu/sm/techov.htm#wp1210162)).
- 6. Csúsztassa ki a merevlemez ketrecét a számítógép hátoldala felé.

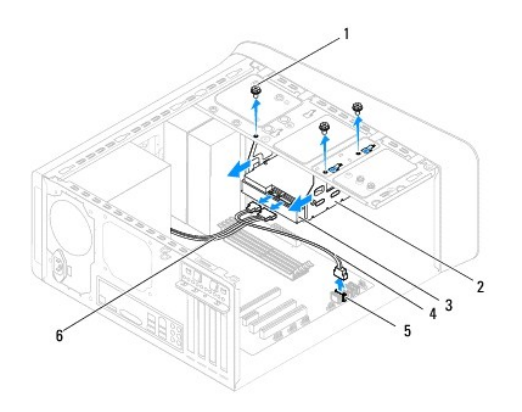

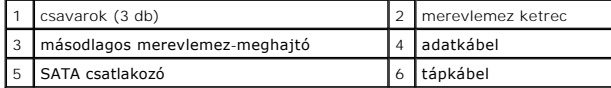

#### **Az másodlagos merevlemez-meghajtó eltávolítása**

- 1. Kövesse a következő fejezet utasításait: El[őkészületek](file:///C:/data/systems/studio7100/hu/sm/before.htm#wp1180146)
- 2. Távolítsa el a számítógép fedelét (lásd: <u>A számítógép oldallapjának eltávolítása</u>).
- 3. Távolítsa el az elsődleges merevlemez-meghajtót (lásd: Az elsődleges merevlemez-[meghajtó eltávolítása](#page-19-2)).
- 4. Távolítsa el a merevlemez ketrecét (lásd: **A merevlemez ketrec eltávolítása**).
- 5. Távolítsa el a négy csavart, amely a másodlagos merevlemez-meghajtót a merevlemez ketrecéhez rögzíti.
- 6. Csúsztassa el a másodlagos merevlemez-meghajtót a merevlemez ketrecétől.

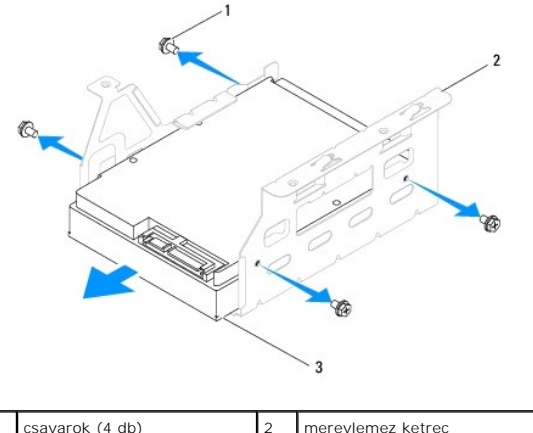

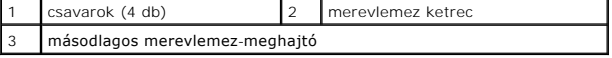

#### **A másodlagos merevlemez-meghajtó visszahelyezése**

- 1. Kövesse a következő fejezet utasításait: El[őkészületek](file:///C:/data/systems/studio7100/hu/sm/before.htm#wp1180146)
- 2. A meghajtóhoz kapott dokumentációban ellenőrizze, hogy a meghajtó konfigurálva van-e a számítógéphez.
- 3. Csúsztassa a másodlagos merevlemez-meghajtót a merevlemez ketrecébe.
- 4. Igazítsa egymáshoz a merevlemez-meghajtó csavarhelyeit és a merevlemez ketrecén lévő csavarhelyeket.
- 5. Helyezze vissza a négy csavart, amely a másodlagos merevlemez-meghajtót a merevlemez ketrecéhez rögzíti.

### **A merevlemez ketrec visszahelyezése**

- 1. Kövesse a következő fejezet utasításait: El[őkészületek](file:///C:/data/systems/studio7100/hu/sm/before.htm#wp1180146)
- 2. Igazítsa egymáshoz a merevlemez-meghajtó csavarhelyeit és a számítógépházon lévő csavarhelyeket.
- 3. Helyezze vissza a három csavart amelyek a merevlemez ketrecét a számítógépházhoz rögzítik.
- 4. Ha szükséges, csatlakoztassa a táp- és adatkábeleket a másodlagos merevlemez-meghajtóhoz (lásd: [Alaplapi alkatrészek](file:///C:/data/systems/studio7100/hu/sm/techov.htm#wp1210162)).

#### **Az elsődleges merevlemez-meghajtó visszahelyezése**

- 1. Kövesse a következő fejezet utasításait: El[őkészületek](file:///C:/data/systems/studio7100/hu/sm/before.htm#wp1180146)
- 2. A meghajtóhoz kapott dokumentációban ellenőrizze, hogy a meghajtó konfigurálva van-e a számítógéphez.
- 3. Csúsztassa az elsődleges merevlemez-meghajtót a merevlemez ketrecébe.
- 4. Igazítsa egymáshoz az elsődleges merevlemez-meghajtó csavarhelyeit és a számítógépházon lévő csavarhelyeket.
- 5. Helyezze vissza és szorítsa meg a négy csavart amelyek az elsődleges merevlemez-meghajtót a számítógépházhoz rögzítik.
- 6. Csatlakoztassa a tápkábelt és az adatkábelt az elsődleges merevlemez meghajtóhoz (lásd: [Alaplapi alkatrészek](file:///C:/data/systems/studio7100/hu/sm/techov.htm#wp1210162)).
- 7. Zárja vissza a számítógép fedelét (lásd: [A számítógép oldallapjának visszaszerelése](file:///C:/data/systems/studio7100/hu/sm/cover_re.htm#wp1193653)).
- 8. Csatlakoztassa a számítógépet és a berendezéseket az elektromos hálózathoz, majd kapcsolja be azokat.
- 9. A meghajtóhoz mellékelt dokumentációban ellenőrizze, milyen szoftvert kell telepítenie a meghajtó működtetéséhez.

<span id="page-22-3"></span>10. A meghajtó konfigurációjának változásaihoz ellenőrizze a rendszerbeállításokat (lásd: [Rendszerbeállítás](file:///C:/data/systems/studio7100/hu/sm/sys_setu.htm#wp1005451)).

## <span id="page-22-0"></span>**Optikai meghajtó**

### <span id="page-22-1"></span>**Az optikai meghajtó eltávolítása**

- 1. Kövesse a következő fejezet utasításait: El[őkészületek](file:///C:/data/systems/studio7100/hu/sm/before.htm#wp1180146)
- 2. Távolítsa el a számítógép fedelét (lásd: [A számítógép oldallapjának eltávolítása](file:///C:/data/systems/studio7100/hu/sm/cover_re.htm#wp1193123)).
- 3. Távolítsa el a meghajtó előlapot (lásd: Az elülső el[őlap leszerelése](file:///C:/data/systems/studio7100/hu/sm/bezel.htm#wp1181855)).
- 4. Csatolja le a táp- és adatkábeleket az optikai meghajtóról.

**MEGJEGYZES:** Ha most nem helyez be másik optikai meghajtót, húzza ki az adatkábel másik végét az alaplapról, és tegye félre. Az adatkábel<br>később felhasználható egy optikai meghajtó telepítéséhez.

- 5. Távolítsa el a két csavart, amelyek az optikai meghajtót a számítógépházhoz rögzítik.
- 6. Nyomja meg és csúsztassa ki az optikai meghajtót a számítógép elülső részén.

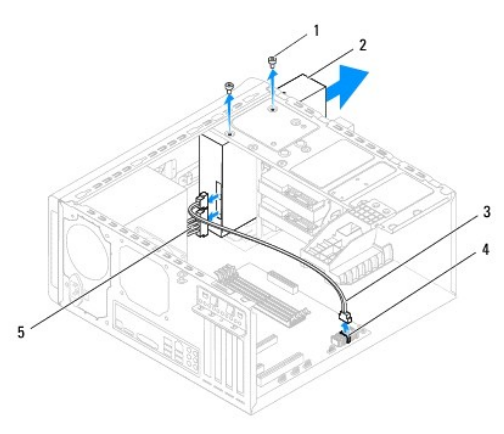

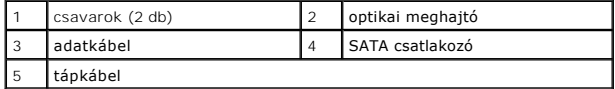

7. Tegye az optikai meghajtót biztonságos helyre.

### <span id="page-22-2"></span>**Az optikai meghajtó visszahelyezése**

- 1. Kövesse a következő fejezet utasításait: El[őkészületek](file:///C:/data/systems/studio7100/hu/sm/before.htm#wp1180146)
- 2. A csavarokat távolítsa el a régi optikai meghajtóról és helyezze az új optikai meghajtóra.

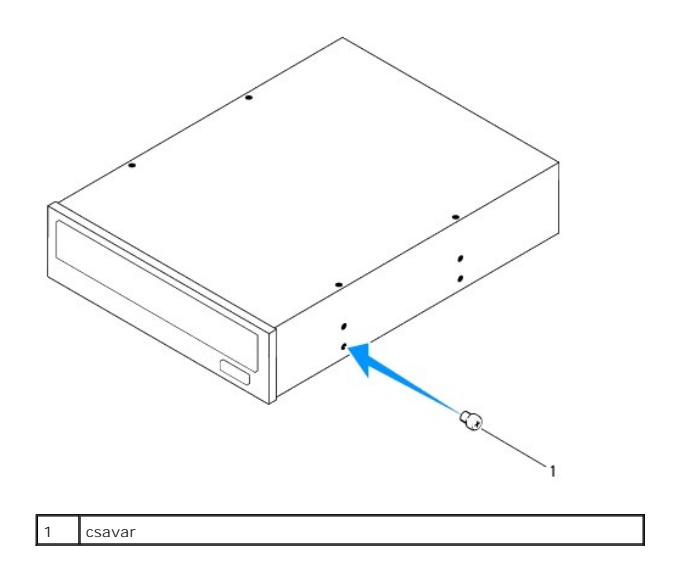

- 3. Másodlagos optikai meghajtó beszereléséhez egy csavarhúzó elforgatásával pattintsa le a lepattanó fémlapot.
- 4. Húzza ki a lepattanó fémlapot a számítógépházból.

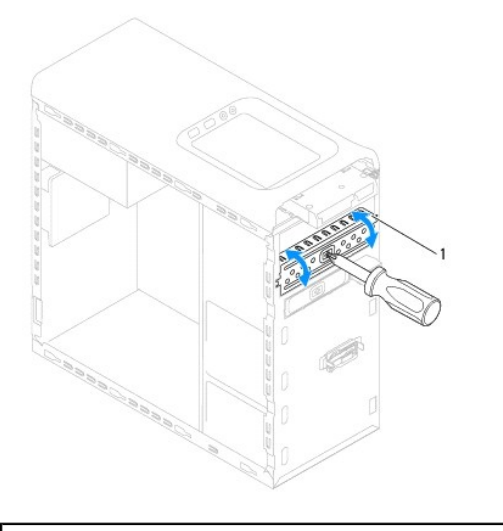

#### lepattanó fémlap

- 5. A számítógép elejéről finoman csúsztassa be az optikai meghajtót a keretbe.
- 6. Igazítsa egymáshoz az optikai meghajtó csavarhelyeit és a számítógépházon lévő csavarhelyeket.
- 7. Helyezze vissza és szorítsa meg a két csavart, amelyek az optikai meghajtót a számítógépházhoz rögzítik.
- 8. Csatlakoztassa a tápkábelt és az adatkábelt az optikai meghajtóhoz (lásd: [Alaplapi alkatrészek](file:///C:/data/systems/studio7100/hu/sm/techov.htm#wp1210162)).
- 9. Helyezze vissza az előlapi panelt (lásd: Az el[őlap visszaszerelése](file:///C:/data/systems/studio7100/hu/sm/bezel.htm#wp1181929)).
- 10. Zárja vissza a számítógép fedelét (lásd: [A számítógép oldallapjának visszaszerelése](file:///C:/data/systems/studio7100/hu/sm/cover_re.htm#wp1193653)).
- 11. Csatlakoztassa a számítógépet és a berendezéseket az elektromos hálózathoz, majd kapcsolja be azokat.
- 12. A meghajtóhoz mellékelt dokumentációban ellenőrizze, milyen szoftvert kell telepítenie a meghajtó működtetéséhez.
- 13. A meghajtó konfigurációjának változásaihoz ellenőrizze a rendszerbeállításokat (lásd: [Rendszerbeállítás](file:///C:/data/systems/studio7100/hu/sm/sys_setu.htm#wp1005451)).

## <span id="page-24-0"></span>**Médiakártyaolvasó**

### **A médiakártyaolvasó eltávolítása**

- 1. Kövesse a következő fejezet utasításait: El[őkészületek](file:///C:/data/systems/studio7100/hu/sm/before.htm#wp1180146)
- 2. Távolítsa el a számítógép fedelét (lásd: [A számítógép oldallapjának eltávolítása](file:///C:/data/systems/studio7100/hu/sm/cover_re.htm#wp1193123)).
- 3. Távolítsa el a meghajtó előlapot (lásd: Az elülső el[őlap leszerelése](file:///C:/data/systems/studio7100/hu/sm/bezel.htm#wp1181855)).
- 4. Távolítsa el az optikai meghajtót (lásd: [Az optikai meghajtó eltávolítása](#page-22-1)).
- 5. Távolítsa el a felső burkolatot (lásd: A fels[ő burkolat eltávolítása](file:///C:/data/systems/studio7100/hu/sm/topcover.htm#wp1196672)).
- 6. Távolítsa el a két csavart, amely a médiakártyaolvasót a meghajtó panelhez rögzíti. A csavarok a médiakártyaolvasó alatt találhatók.
- 7. Csatlakoztassa le a médiakártyaolvasó kábelét az F\_USB1 alaplapi csatlakozójáról (lásd: [Alaplapi alkatrészek](file:///C:/data/systems/studio7100/hu/sm/techov.htm#wp1210162)).
- 8. A médiakártyaolvasó vezetősíneit óvatosan csúsztassa, majd távolítsa el a felső panelről.

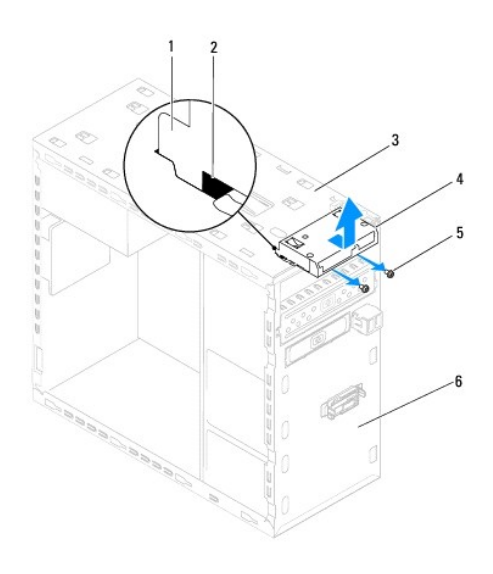

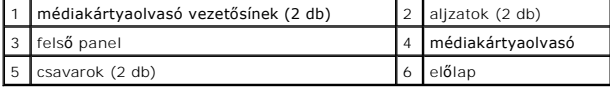

### **A médiakártyaolvasó cseréje**

- 1. Kövesse a következő fejezet utasításait: El[őkészületek](file:///C:/data/systems/studio7100/hu/sm/before.htm#wp1180146)
- 2. A médiakártyaolvasó vezetősíneit óvatosan csúsztassa a felső panelen lévő résekbe.
- 3. Helyezze vissza a két csavart, amely a médiakártyaolvasót a meghajtó panelhez rögzíti.
- 4. A médiakártyaolvasó kábelét csatlakoztassa az F\_USB1 alaplapi csatlakozójára (lásd: [Alaplapi alkatrészek](file:///C:/data/systems/studio7100/hu/sm/techov.htm#wp1210162)).
- 5. Helyezze vissza a felső burkolatot (lásd: A fels[ő burkolat cseréje](file:///C:/data/systems/studio7100/hu/sm/topcover.htm#wp1196693)).
- 6. Helyezze vissza az optikai meghajtót (lásd: [Az optikai meghajtó visszahelyezése](#page-22-2)).
- 7. Helyezze vissza az előlapi panelt (lásd: Az el[őlap visszaszerelése](file:///C:/data/systems/studio7100/hu/sm/bezel.htm#wp1181929)).
- 8. Zárja vissza a számítógép fedelét (lásd: <u>A számítógép oldallapjának visszaszerelése</u>).
- 9. Csatlakoztassa a számítógépet és a berendezéseket az elektromos hálózathoz, majd kapcsolja be azokat.

### <span id="page-26-0"></span> **Hűtőventilátorok**

**Dell™ Studio XPS™ 7100 szervizelési kézikönyv** 

- [Házventilátor](#page-26-1)
- **O [Processzorventilátor és hű](#page-27-1)tőbordák**
- VIGYAZAT! A számítógép belsejében végzett munka előtt olvassa el figyelmesen a számítógéphez mellékelt biztonsági tudnivalókat. További<br>biztonsági útmutatásokat a www.dell.com/regulatory\_compliance címen található, a szabá **honlapon találhat.**
- **VIGYÁZAT! Az elektromos áramütés elkerülése érdekében a burkolat eltávolítása előtt mindig húzza ki a tápkábelt.**
- **VIGYÁZAT! Ne használja a számítógépet fedelek (a számítógép fedele, előlap, a bővítőkártya-helyek burkolata, előlapbetétek stb.) nélkül.**
- **FIGYELMEZTETÉS: A számítógépen csak hivatalos szakember végezhet javításokat. A Dell™ engedélye nélkül végzett szerviztevékenységre a garanciavállalás nem vonatkozik.**

## <span id="page-26-1"></span>**Házventilátor**

## **A házventilátor kiszerelése**

 $\triangle~$  FIGYELMEZTETÉS: A házventilátor eltávolításakor ne érjen hozzá a ventilátorlapátokhoz, mert károsíthatja a ventilátort.

- 1. Kövesse a következő fejezet utasításait: El[őkészületek](file:///C:/data/systems/studio7100/hu/sm/before.htm#wp1180146)
- 2. Távolítsa el a számítógép fedelét (lásd: [A számítógép oldallapjának eltávolítása](file:///C:/data/systems/studio7100/hu/sm/cover_re.htm#wp1193123)).
- 3. Csatolja le a házventilátor kábelét az alaplapi SYS\_FAN1 csatlakozóról (lásd: [Alaplapi alkatrészek](file:///C:/data/systems/studio7100/hu/sm/techov.htm#wp1210162)).
- 4. Távolítsa el a négy csavart ami a ventilátort a számítógépházhoz rögzíti.
- 5. A házventilátort az ábrán látható módon csúsztassa el és emelje le a számítógépházról.

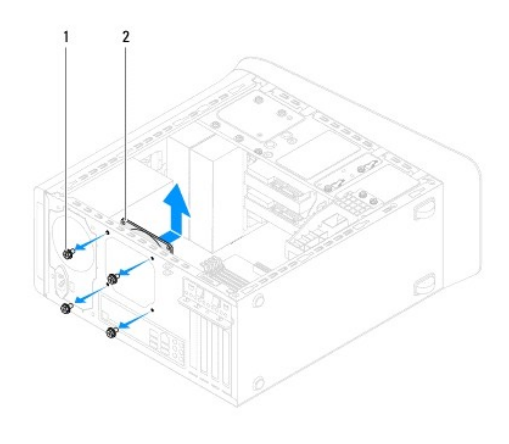

1 csavarok (4 db) 2 házventilátor

### **A házventilátor visszahelyezése**

- 1. Kövesse a következő fejezet utasításait: El[őkészületek](file:///C:/data/systems/studio7100/hu/sm/before.htm#wp1180146)
- 2. Igazítsa a házventilátor csavarhelyeit a számítógépház csavarhelyeinek nyílásához.
- 3. Helyezze vissza a négy csavart, amely a ventilátort a számítógépházhoz rögzíti.
- <span id="page-27-0"></span>4. Csatlakoztassa a házventilátor kábelét az alaplapi SYS\_FAN1 csatlakozóra (lásd: [Alaplapi alkatrészek](file:///C:/data/systems/studio7100/hu/sm/techov.htm#wp1210162)).
- 5. Zárja vissza a számítógép fedelét (lásd: [A számítógép oldallapjának visszaszerelése](file:///C:/data/systems/studio7100/hu/sm/cover_re.htm#wp1193653)).

### <span id="page-27-1"></span>**Processzorventilátor és hűtőbordák**

- VIGYAZAT! Annak ellenére, hogy műanyag burkolattal van ellátva, a processzorventilátor és hűtőborda nagyon forróvá válhat normál működés<br>közben. Mielőtt megfogja, kellő ideig hagyja hűlni.
- **FIGYELMEZTETÉS: A processzorventilátor és a hűtőborda egy egységet képez. Ne próbálja a ventilátort külön eltávolítani.**

### **A processzorventilátor és a hűtőbordák együttesének eltávolítása**

- 1. Kövesse a következő fejezet utasításait: El[őkészületek](file:///C:/data/systems/studio7100/hu/sm/before.htm#wp1180146)
- 2. Távolítsa el a számítógép fedelét (lásd: [A számítógép oldallapjának eltávolítása](file:///C:/data/systems/studio7100/hu/sm/cover_re.htm#wp1193123)).
- 3. Csatolja le a processzorventilátor kábelét az alaplapi CPU\_FAN1 csatlakozóról (lásd: [Alaplapi alkatrészek](file:///C:/data/systems/studio7100/hu/sm/techov.htm#wp1210162)).
- 4. Forgassa a kart az óramutató járásával ellentétesen.
- 5. Húzza el, majd emelje ki a kapcsot a hűtőborda egység két oldalán lévő fülektől.

#### **FIGYELMEZTETÉS: Amikor a processzorventilátor és hűtőborda egység burkolatát eltávolítja, a burkolatot fordítva vagy az oldalára fektetve tegye le, nehogy a hűtőborda hőelvezető felülete megsérüljön.**

6. A processzor ventilátort és a hűtőborda szerelvényt emelje ki a számítógépből.

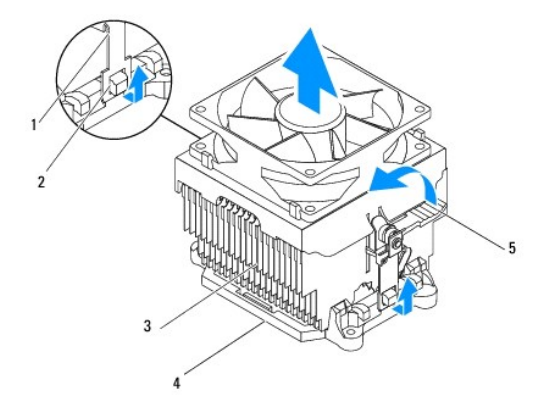

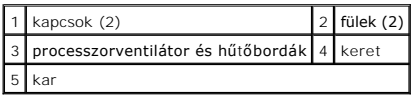

### **A processzorventilátor és a hűtőbordák együttesének cseréje**

- 1. Kövesse a következő fejezetben olvasható utasításokat: El[őkészületek](file:///C:/data/systems/studio7100/hu/sm/before.htm#wp1180146)
- 2. Takarítsa le a hővezető pasztát a hűtőborda aljáról.
- **FIGYELMEZTETÉS: Kizárólag friss hővezető pasztát használjon. A hővezető paszta rendkívül fontos eleme a processzor optimális működését garantáló hőátadási folyamatnak.**
- 3. Vonja be a processzor tetejét új hővezető pasztával.
- 4. Helyezze a processzorventilátort és a hűtőborda szerelvényt a processzorra.
- 5. Igazítsa a processzorventilátor és a hűtőborda egység kapcsait a keret füleihez.
- 6. Tolja be a kapcsokat kattanásig a hűtőborda egység két oldalán lévő fülekhez.
- 7. Forgassa el a kart az óramutató járásával megegyezően, amíg a processzorventilátor és a hűtőborda egység nem rögzül a kerethez.
- 8. Csatlakoztassa a processzorventilátor és a hűtőborda együttesének kábelét az alaplapi CPU\_FAN1?csatlakozóhoz (lásd: [Alaplapi alkatrészek](file:///C:/data/systems/studio7100/hu/sm/techov.htm#wp1210162)).
- 9. Zárja vissza a számítógép fedelét (lásd: <u>A számítógép oldallapjának visszaszerelése</u>).
- 10. Csatlakoztassa a számítógépet és a berendezéseket az elektromos hálózathoz, majd kapcsolja be azokat.

## <span id="page-29-0"></span> **Elülső USB panel**

**Dell™ Studio XPS™ 7100 szervizelési kézikönyv** 

- Az el[őlapi USB panel eltávolítása](#page-29-1)
- Az el[őlapi USB panel cseréje](#page-30-0)
- VIGYAZAT! A számítógép belsejében végzett munka előtt olvassa el figyelmesen a számítógéphez mellékelt biztonsági tudnivalókat. További<br>biztonsági útmutatásokat a www.dell.com/regulatory\_compliance címen található Szabályo
- **VIGYÁZAT! Az elektromos áramütés elkerülése érdekében a burkolat eltávolítása előtt mindig húzza ki a tápkábelt.**
- **VIGYÁZAT! Ne használja a számítógépet fedelek (a számítógép fedele, előlap, a bővítőkártya-helyek burkolata, előlapbetétek stb.) nélkül.**
- **FIGYELMEZTETÉS: A számítógépen csak hivatalos szakember végezhet javításokat. A Dell™ engedélye nélkül végzett szerviztevékenységre a garanciavállalás nem vonatkozik.**

### <span id="page-29-1"></span>**Az előlapi USB panel eltávolítása**

**MEGJEGYZÉS:** Az eltávolítás során jegyezze meg a kábelek elvezetését, hogy az új elülső USB panel behelyezését követően megfelelően tudja őket visszahelyezni.

- 1. Kövesse a következő fejezet utasításait: El[őkészületek](file:///C:/data/systems/studio7100/hu/sm/before.htm#wp1180146)
- 2. Távolítsa el a számítógép fedelét (lásd: [A számítógép oldallapjának eltávolítása](file:///C:/data/systems/studio7100/hu/sm/cover_re.htm#wp1193123))
- 3. Távolítsa el a meghajtó előlapot (lásd: Az elülső el[őlap leszerelése](file:///C:/data/systems/studio7100/hu/sm/bezel.htm#wp1181855)).
- FIGYELMEZTETES: Az elülső USB panel számítógépből való kicsúsztatása közben legyen rendkívül óvatos. Az elővigyázatlanság a<br>kábelcsatlakozók és a kábelvezető kapcsok sérülését okozhatja.
- 4. Csatlakoztassa le az elülső USB panel kábeleit az F\_USB2 alaplapi csatlakozójáról (lásd: [Alaplapi alkatrészek](file:///C:/data/systems/studio7100/hu/sm/techov.htm#wp1210162)).
- 5. Távolítsa el a csavart, amely az elülső USB panelt az előlaphoz rögzíti.
- 6. Az elülső USB panelt csúsztassa lefelé annak érdekében, hogy kioldja az elülső panel kapcsaiból, majd húzza el.

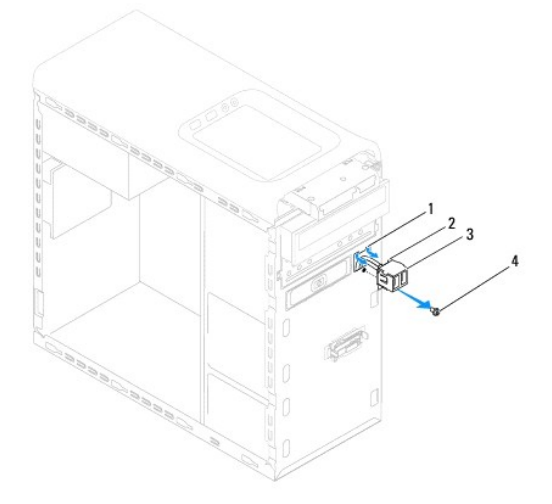

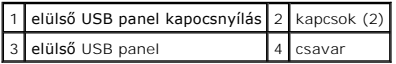

## <span id="page-30-0"></span>**Az előlapi USB panel cseréje**

- **FIGYELMEZTETÉS: Vigyázzon, hogy a kábelcsatlakozók és a kábelvezető kapcsok ne sérüljenek meg, miközben az elülső USB panelt becsúsztatja a panel kapocsnyílásába.**
- 1. Kövesse a következő fejezet utasításait: El[őkészületek](file:///C:/data/systems/studio7100/hu/sm/before.htm#wp1180146)
- 2. Az elülső USB panel kapcsait illessze az elülső USB panel nyílásába.
- 3. Távolítsa el a csavart, amely az elülső USB panelt az előlaphoz rögzíti.
- 4. Csatlakoztassa az elülső USB panel kábeleit az F\_USB2 alaplapi csatlakozójához (lásd: [Alaplapi alkatrészek](file:///C:/data/systems/studio7100/hu/sm/techov.htm#wp1210162)).
- 5. Helyezze vissza az előlapi panelt (lásd: Az el[őlap visszaszerelése](file:///C:/data/systems/studio7100/hu/sm/bezel.htm#wp1181929)).
- 6. Zárja vissza a számítógép fedelét (lásd: [A számítógép oldallapjának visszaszerelése](file:///C:/data/systems/studio7100/hu/sm/cover_re.htm#wp1193653)).
- 7. Csatlakoztassa a számítógépet és a berendezéseket az elektromos hálózathoz, majd kapcsolja be azokat.

## <span id="page-31-0"></span> **Grafikus kártya tartókerete**

- **Dell™ Studio XPS™ 7100 szervizelési kézikönyv**
- [A grafikus kártya tartókeretének eltávolítása](#page-31-1)
- **A grafikus kártya tartókeretének visszahelyez**
- VIGYAZAT! A számítógép belsejében végzett munka előtt olvassa el figyelmesen a számítógéphez mellékelt biztonsági tudnivalókat. További<br>biztonsági útmutatásokat a www.dell.com/regulatory\_compliance címen található, a szabá **honlapon találhat.**

**VIGYÁZAT! Az elektromos áramütés elkerülése érdekében a burkolat eltávolítása előtt mindig húzza ki a tápkábelt.** 

- **VIGYÁZAT! Ne használja a számítógépet fedelek (a számítógép fedele, előlap, a bővítőkártya-helyek burkolata, előlapbetétek, stb.) nélkül.**
- **FIGYELMEZTETÉS: A számítógépen csak hivatalos szakember végezhet javításokat. A Dell™ engedélye nélkül végzett szerviztevékenységre a garanciavállalás nem vonatkozik.**

**MEGJEGYZÉS:** Grafikus kártya tartókerettel a számítógép csak akkor rendelkezik, ha dupla szélességű grafikus kártyát rendelt hozzá.

### <span id="page-31-1"></span>**A grafikus kártya tartókeretének eltávolítása**

- 1. Kövesse a következő fejezet utasításait: El[őkészületek](file:///C:/data/systems/studio7100/hu/sm/before.htm#wp1180146)
- 2. Távolítsa el a számítógép fedelét (lásd: [A számítógép oldallapjának eltávolítása](file:///C:/data/systems/studio7100/hu/sm/cover_re.htm#wp1193123)).
- 3. Távolítsa el a két csavart, amelyek az I/O lapot rögzítik a vázhoz.
- 4. Emelje ki a grafikus kártya tartókeretét a számítógépházból.
- 5. Tegye félre a grafikus kártya tartókeretét biztonságos helyre.

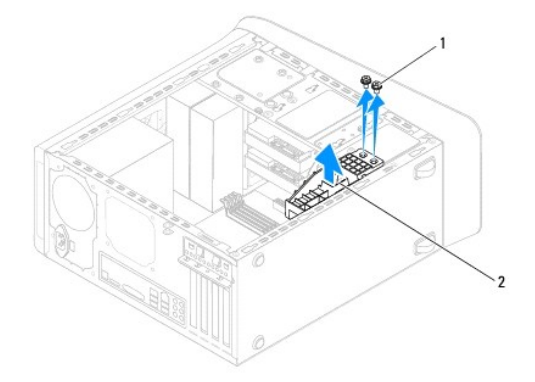

 $\boxed{1}$  csavarok (2 db) $\boxed{2}$  grafikus kártya tartókerete

### <span id="page-31-2"></span>**A grafikus kártya tartókeretének visszahelyezése**

- 1. Kövesse a következő fejezet utasításait: El[őkészületek](file:///C:/data/systems/studio7100/hu/sm/before.htm#wp1180146)
- 2. Igazítsa a grafikus kártya tartókeretének csavarhelyeit a számítógépház csavarhelyeinek nyílásához.
- 3. Helyezze vissza és szorítsa meg a két csavart, amelyek a grafikus kártya tartókeretét rögzítik a számítógépházhoz.
- 4. Zárja vissza a számítógép fedelét (lásd: [A számítógép oldallapjának visszaszerelése](file:///C:/data/systems/studio7100/hu/sm/cover_re.htm#wp1193653)).

## <span id="page-33-0"></span> **Memóriamodul(ok)**

**Dell™ Studio XPS™ 7100 szervizelési kézikönyv** 

- [Memóriamodul\(ok\) eltávolítása](#page-33-1)
- [Memóriamodul\(ok\) visszahelyezése](#page-33-2)
- $\Lambda$ VIGYAZAT! A számítógép belsejében végzett munka előtt olvassa el figyelmesen a számítógéphez mellékelt biztonsági tudnivalókat. További<br>biztonsági útmutatásokat a www.dell.com/regulatory\_compliance címen található, a szabá **honlapon találhat.**

**VIGYÁZAT! Az elektromos áramütés elkerülése érdekében a burkolat eltávolítása előtt mindig húzza ki a tápkábelt.** 

**VIGYÁZAT! Ne használja a számítógépet fedelek (a számítógép fedele, előlap, a bővítőkártya-helyek burkolata, előlapbetétek stb.) nélkül.** 

**FIGYELMEZTETÉS: A számítógépen csak hivatalos szakember végezhet javításokat. A Dell™ engedélye nélkül végzett szerviztevékenységre a garanciavállalás nem vonatkozik.**

### <span id="page-33-1"></span>**Memóriamodul(ok) eltávolítása**

- 1. Kövesse a következő fejezet utasításait: El[őkészületek](file:///C:/data/systems/studio7100/hu/sm/before.htm#wp1180146)
- 2. Távolítsa el a számítógép fedelét (lásd: [A számítógép oldallapjának eltávolítása](file:///C:/data/systems/studio7100/hu/sm/cover_re.htm#wp1193123))
- 3. Keresse meg a memóriamodulokat az alaplapon (lásd: [Alaplapi alkatrészek](file:///C:/data/systems/studio7100/hu/sm/techov.htm#wp1210162))
- 4. Oldja ki a memóriamodul foglalatának két végén található rögzítőkapcsokat.

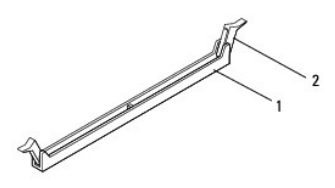

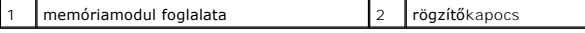

5. Fogja meg a memóriamodult, és húzza felfelé.

Ha a memóriamodult nehéz eltávolítani, előre-hátra mozgatva lazítsa meg.

### <span id="page-33-2"></span>**Memóriamodul(ok) visszahelyezése**

- 1. Kövesse a következő fejezet utasításait: El[őkészületek](file:///C:/data/systems/studio7100/hu/sm/before.htm#wp1180146)
- 2. Oldja ki a memóriamodul foglalatának két végén található rögzítőkapcsokat.
- **FIGYELMEZTETÉS: A számítógépen csak hivatalos szakember végezhet javításokat. A Dell™ engedélye nélkül végzett szerviztevékenységre a garanciavállalás nem vonatkozik.**

**FIGYELMEZTETÉS: Ne használjon ECC memóriamodulokat.**

FIGYELMEZTETES: Ha egy memóriafrissítés alkalmával eltávolítja a számítógépből az eredeti memóriamodul(oka)t, különítse el azokat az új<br>memóriamodul(ok)tól, mégha az(oka)t a Dell™-től vásárolta is. Ha lehetséges, ne páros

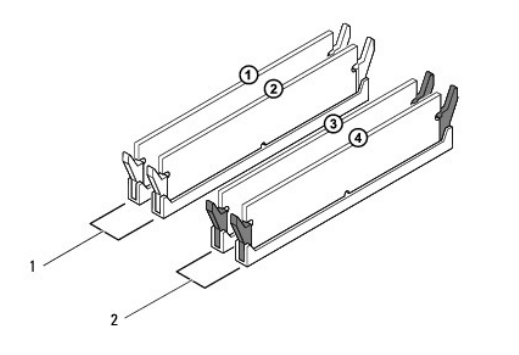

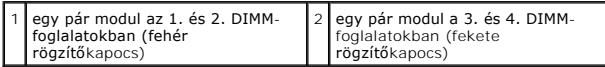

3. Igazítsa a memóriamodul alján lévő bemetszést a foglalat füléhez.

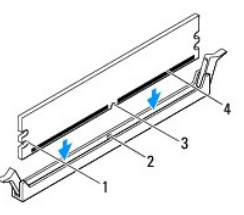

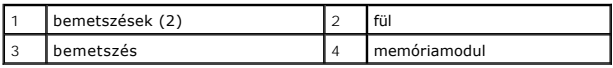

#### **FIGYELMEZTETÉS: A memóriamodult sérülésének elkerülése érdekében egyenesen lefelé nyomja, a két végénél egyforma erőt kifejtve.**

4. Addig nyomja a memóriamodult a foglalatba, amíg a helyére nem pattan.

Ha a memóriamodult megfelelően helyezte be, a rögzítőkapcsok a modul két végén található bemetszésekbe illeszkednek.

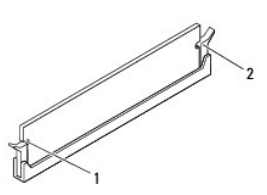

#### 1 bemetszések (2) 2 rögzítőkapocs (a helyére pattintva)

- 5. Zárja vissza a számítógép fedelét (lásd: [A számítógép oldallapjának visszaszerelése](file:///C:/data/systems/studio7100/hu/sm/cover_re.htm#wp1193653)).
- 6. Csatlakoztassa a számítógépet és a berendezéseket az elektromos hálózathoz, majd kapcsolja be azokat.

Amikor a képernyőn megjelenik a memóriaméret megváltozásáról tájékoztató üzenet, nyomja meg az <F1> billentyűt.

7. Jelentkezzen be a számítógépre.

- 8. A Microsoft® Windows® asztalon kattintson az egér jobb gombjával a **Sajátgép** ikonra, és válassza a **Tulajdonságok** menüpontot.
- 9. Kattintson az **Általános** fülre.
- 10. A memória (RAM) mennyiségénél ellenőrizheti, hogy a modulok beszerelése sikeres volt-e.

### <span id="page-36-0"></span> **Tápegység**

**Dell™ Studio XPS™ 7100 szervizelési kézikönyv** 

- [A tápegység kiszerelése](#page-36-1)
- [A tápegység cseréje](#page-36-2)
- VIGYAZAT! A számítógép belsejében végzett munka előtt olvassa el figyelmesen a számítógéphez mellékelt biztonsági tudnivalókat. További<br>biztonsági útmutatásokat a www.dell.com/regulatory\_compliance címen található Szabályo
- **VIGYÁZAT! Az elektromos áramütés elkerülése érdekében a burkolat eltávolítása előtt mindig húzza ki a tápkábelt.**
- **VIGYÁZAT! Ne használja a számítógépet fedelek (a számítógép fedele, előlap, a bővítőkártya-helyek burkolata, előlapbetétek, stb.) nélkül.**
- **FIGYELMEZTETÉS: A számítógépen csak hivatalos szakember végezhet javításokat. A Dell™ engedélye nélkül végzett szerviztevékenységre a garanciavállalás nem vonatkozik.**

## <span id="page-36-1"></span>**A tápegység kiszerelése**

- 1. Kövesse a következő fejezet utasításait: El[őkészületek](file:///C:/data/systems/studio7100/hu/sm/before.htm#wp1180146)
- 2. Távolítsa el a számítógép fedelét (lásd: [A számítógép oldallapjának eltávolítása](file:///C:/data/systems/studio7100/hu/sm/cover_re.htm#wp1193123)).
- 3. Csatlakoztassa le az alaplapról és a meghajtókról az egyenáramú kábeleket (lásd: [Alaplapi alkatrészek](file:///C:/data/systems/studio7100/hu/sm/techov.htm#wp1210162)).
- 4. Távolítsa el az összes kábelt a tápegység oldalán található rögzítőkapocsról.
- 5. Csavarja ki a négy csavart, amely a tápegységet a számítógépházhoz rögzíti.
- 6. Nyomja le a tápegység fogantyúkat, hogy a tápegység leváljon a házról.
- 7. Csúsztassa és emelje ki a tápegységet a számítógépházból.

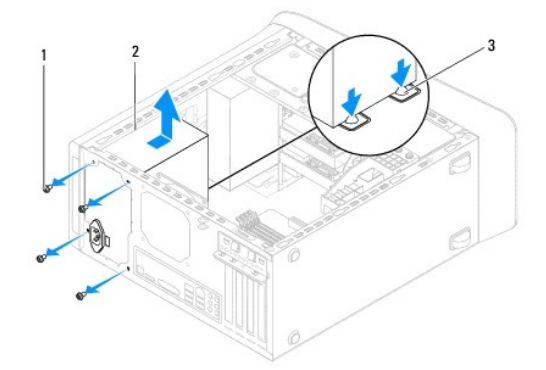

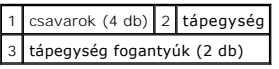

## <span id="page-36-2"></span>**A tápegység cseréje**

- 1. Kövesse a következő fejezet utasításait: El[őkészületek](file:///C:/data/systems/studio7100/hu/sm/before.htm#wp1180146)
- 2. Csúsztassa be a számítógép hátulja felé a tápegységet.
- 3. Igazítsa a tápegység csavarhelyeit a számítógépház csavarhelyeinek nyílásához.

**VIGYÁZAT! A csavarok vissza nem tétele vagy a nem megfelelően meghúzott csavarok áramütést okozhatnak, mivel ezek a csavarok a rendszer földelésének kulcsfontosságú részei.** 

- 4. Helyezze vissza a négy csavart, amely a tápegységet a számítógépházhoz rögzíti.
- 5. Csatlakoztassa az egyenáramú kábeleket az alaplaphoz és a meghajtókhoz (lásd: [Alaplapi alkatrészek](file:///C:/data/systems/studio7100/hu/sm/techov.htm#wp1210162)).
- 6. Zárja vissza a számítógép fedelét (lásd: [A számítógép oldallapjának visszaszerelése](file:///C:/data/systems/studio7100/hu/sm/cover_re.htm#wp1193653)).
- 7. Csatlakoztassa a számítógépet és a berendezéseket az elektromos hálózathoz, majd kapcsolja be azokat.

### <span id="page-38-0"></span> **Bekapcsológomb modul**

**Dell™ Studio XPS™ 7100 szervizelési kézikönyv** 

- [A bekapcsológomb modul eltávolítása](#page-38-1)
- **A bekapcsológomb modul visszahelyez**
- VIGYAZAT! A számítógép belsejében végzett munka előtt olvassa el figyelmesen a számítógéphez mellékelt biztonsági tudnivalókat. További<br>biztonsági útmutatásokat a www.dell.com/regulatory\_compliance címen található, a szabá **honlapon találhat.**

**VIGYÁZAT! Az elektromos áramütés elkerülése érdekében a burkolat eltávolítása előtt mindig húzza ki a tápkábelt.** 

**VIGYÁZAT! Ne használja a számítógépet fedelek (a számítógép fedele, előlap, a bővítőkártya-helyek burkolata, előlapbetétek stb.) nélkül.** 

**FIGYELMEZTETÉS: A számítógépen csak hivatalos szakember végezhet javításokat. A Dell™ engedélye nélkül végzett szerviztevékenységre a garanciavállalás nem vonatkozik.**

### <span id="page-38-1"></span>**A bekapcsológomb modul eltávolítása**

- 1. Kövesse a következő fejezet utasításait: El[őkészületek](file:///C:/data/systems/studio7100/hu/sm/before.htm#wp1180146)
- 2. Távolítsa el a számítógép fedelét (lásd: [A számítógép oldallapjának eltávolítása](file:///C:/data/systems/studio7100/hu/sm/cover_re.htm#wp1193123)).
- 3. Távolítsa el az előlapot (lásd: Az elülső el[őlap leszerelése](file:///C:/data/systems/studio7100/hu/sm/bezel.htm#wp1181855)).
- 4. Távolítsa el az optikai meghajtót (lásd: [Az optikai meghajtó eltávolítása](file:///C:/data/systems/studio7100/hu/sm/drives.htm#wp1238191)).
- 5. Távolítsa el a felső burkolatot (lásd: A fels[ő burkolat eltávolítása](file:///C:/data/systems/studio7100/hu/sm/topcover.htm#wp1196672)).
- 6. A bekapcsológomb modul kábelét csatlakoztassa le az FP1 alaplapi csatlakozójáról (lásd: [Alaplapi alkatrészek](file:///C:/data/systems/studio7100/hu/sm/techov.htm#wp1210162)).
- 7. Nyomja le a bekapcsológomb modul füleket, majd emelje ki a bekapcsológomb modult a felső panelből.

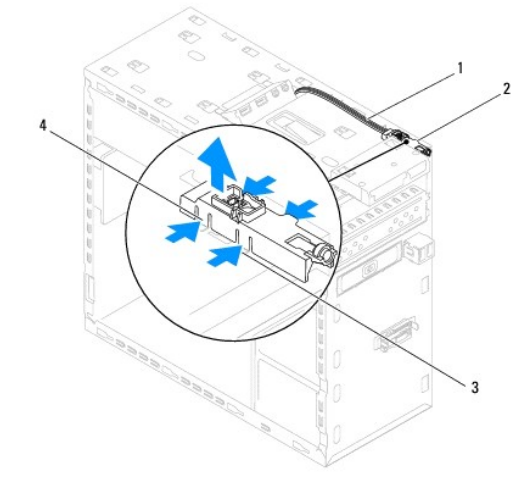

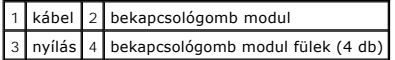

8. A bekapcsológomb modult tegye félre biztonságos helyre.

## <span id="page-38-2"></span>**A bekapcsológomb modul visszahelyezése**

1. Kövesse a következő fejezet utasításait: El[őkészületek](file:///C:/data/systems/studio7100/hu/sm/before.htm#wp1180146)

- 2. A bekapcsológomb modul füleket óvatosan igazítsa be, majd csúsztassa a felső panelen lévő nyílásokba.
- 3. A bekapcsológomb modul kábelét csatlakoztassa az FP1 alaplapi csatlakozójára (lásd: [Alaplapi alkatrészek](file:///C:/data/systems/studio7100/hu/sm/techov.htm#wp1210162)).
- 4. Helyezze vissza a felső burkolatot (lásd: A fels[ő burkolat cseréje](file:///C:/data/systems/studio7100/hu/sm/topcover.htm#wp1196693)).
- 5. Helyezze vissza az optikai meghajtót (lásd: [Az optikai meghajtó visszahelyezése](file:///C:/data/systems/studio7100/hu/sm/drives.htm#wp1238440))
- 6. Helyezze vissza az előlapi panelt (lásd: Az el[őlap visszaszerelése](file:///C:/data/systems/studio7100/hu/sm/bezel.htm#wp1181929)).
- 7. Zárja vissza a számítógép fedelét (lásd: [A számítógép oldallapjának visszaszerelése](file:///C:/data/systems/studio7100/hu/sm/cover_re.htm#wp1193653)).
- 8. Csatlakoztassa a számítógépet és a berendezéseket az elektromos hálózathoz, majd kapcsolja be azokat.

#### <span id="page-40-0"></span> **Alaplap**

**Dell™ Studio XPS™ 7100 szervizelési kézikönyv** 

- [Az alaplap eltávolítása](#page-40-1)
- [Az alaplap visszahelyezése](#page-41-0)
- [A szervizcímke megadása a BIOS](#page-41-1)-ban
- $\Lambda$ VIGYAZAT! A számítógép belsejében végzett munka előtt olvassa el figyelmesen a számítógéphez mellékelt biztonsági tudnivalókat. További<br>biztonsági útmutatásokat a www.dell.com/regulatory\_compliance címen található, a szabá **honlapon találhat.**
- **VIGYÁZAT! Az elektromos áramütés elkerülése érdekében a számítógép burkolatának eltávolítása előtt mindig húzza ki a tápkábelt.**   $\triangle$

**VIGYÁZAT! Ne használja a számítógépet fedelek (a számítógép fedele, előlap, a bővítőkártya-helyek burkolata, előlapbetétek stb.) nélkül.** 

**FIGYELMEZTETÉS: A számítógépen csak hivatalos szakember végezhet javításokat. A Dell™ engedélye nélkül végzett szerviztevékenységre a**   $\triangle$ **garanciavállalás nem vonatkozik.**

### <span id="page-40-1"></span>**Az alaplap eltávolítása**

- 1. Kövesse a következő fejezet utasításait: El[őkészületek](file:///C:/data/systems/studio7100/hu/sm/before.htm#wp1180146)
- 2. Távolítsa el a számítógép fedelét (lásd: **A számítógép oldallapjának eltávolítása**).
- 3. Ha szükséges, távolítsa el a PCI és a PCI Express kártyákat (lásd: [PCI és PCI Express kártya kiszerelése](file:///C:/data/systems/studio7100/hu/sm/cards.htm#wp1215260)).
- 4. Vegye le a processzorventilátor és a hűtőborda együttesét (lásd: A processzorventilátor és a hűt[őbordák együttesének eltávolítása](file:///C:/data/systems/studio7100/hu/sm/fan.htm#wp1202608)).
- 5. Távolítsa el a processzort (lásd: [A processzor eltávolítása](file:///C:/data/systems/studio7100/hu/sm/cpu.htm#wp1182904)).
- 6. Távolítsa el a memóriamodulokat (lásd: <u>Memóriamodul(ok) eltávolítása</u>), és jegyezze fel, hogy melyik memóriamodul melyik DIMM foglalatban volt, így a<br>memóriamodulokat ugyanazokba a foglalatokba helyezheti vissza, mint
- 7. Csatlakoztasson le minden kábelt az alaplapról (lásd: <u>Alaplapi alkatrészek</u>). Az eltávolítás során jegyezze meg a kábelek elvezetését, hogy az új alaplap<br>behelyezését követően megfelelően tudja őket visszahelyezni.
- 8. Helyezze vissza a nyolc csavart, amely az alaplapot a számítógépházhoz rögzíti.

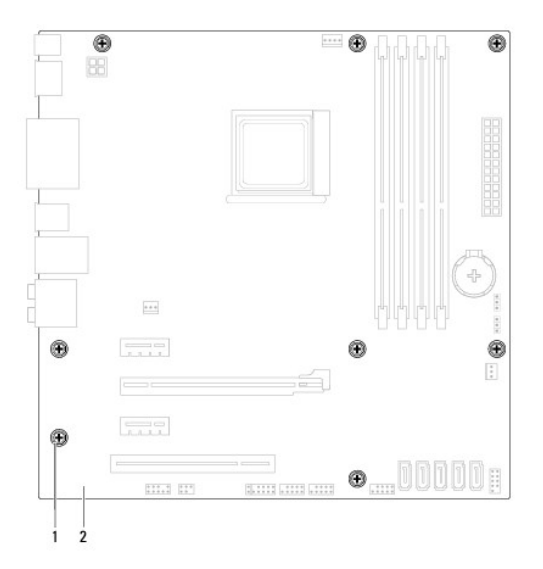

#### 1 csavarok (8 db) 2 alaplap

9. Emelje ki az alaplapot a számítógépházból.

- 10. Hasonlítsa össze a kivett alaplapot a csere alaplappal és győződjön meg róla, hogy azonosak.
	- **MEGJEGYZES:** A csereként használt rendszerkártyákon található egyes elemek és csatlakozók helyzete eltérhet a jelenlegi rendszerkártyán<br>található csatlakozókétól .
	- **MEGJEGYZÉS:** A cserealaplap áthidaló beállításit a gyártó konfigurálja.

### <span id="page-41-0"></span>**Az alaplap visszahelyezése**

- 1. Kövesse a következő fejezet utasításait: El[őkészületek](file:///C:/data/systems/studio7100/hu/sm/before.htm#wp1180146)
- 2. Finoman illessze be az alaplapot a számítógépházba, és csúsztassa azt a számítógép hátlapja felé.
- 3. Helyezze vissza a nyolc csavart, amely az alaplapot a számítógépházhoz rögzíti.
- 4. Csatlakoztassa a kábeleket, amelyeket lecsatlakoztatott az alaplapról (lásd: [Alaplapi alkatrészek](file:///C:/data/systems/studio7100/hu/sm/techov.htm#wp1210162)).
- 5. Tegye vissza a processzort (lásd: [A processzor visszahelyezése](file:///C:/data/systems/studio7100/hu/sm/cpu.htm#wp1183018)).
- 6. Helyezze vissza a processzorventilátor és a hűtőborda együttesét (lásd: <u>A processzorventilátor és a hűtőbordák együttesének cseréie</u>)
- **FIGYELMEZTETÉS: A számítógépen csak hivatalos szakember végezhet javításokat. A Dell™ engedélye nélkül végzett szerviztevékenységre a garanciavállalás nem vonatkozik.**

**FIGYELMEZTETÉS: Győződjön meg arról, hogy a hűtőborda egység pontosan a helyére került és rendesen rögzítve van.**

- 7. Szerelje be a memóriamodulokat (lásd: [Memóriamodul\(ok\) visszahelyezése](file:///C:/data/systems/studio7100/hu/sm/memory.htm#wp1181618)).
- 8. Ha volt, helyezze vissza a PCI és a PCI Express kártyát az alaplapra (lásd: [PCI és PCI Express kártya cseréje](file:///C:/data/systems/studio7100/hu/sm/cards.htm#wp1263703)).
- 9. Zárja vissza a számítógép fedelét (lásd: [A számítógép oldallapjának visszaszerelése](file:///C:/data/systems/studio7100/hu/sm/cover_re.htm#wp1193653)).
- 10. Csatlakoztassa a számítógépet és a berendezéseket az elektromos hálózathoz, majd kapcsolja be azokat.
- 11. Szükség esetén frissítse a rendszer BIOS-át.

**MEGJEGYZÉS:** A BIOS frissítésről információkat lásd: **A BIOS frissítése**.

### <span id="page-41-1"></span>**A szervizcímke megadása a BIOS-ban**

- 1. Kapcsolja be a számítógépet.
- 2. Nyomja meg az <F2> gombot a POST során, hogy beléphessen a rendszer telepítő programjába.
- 3. Navigáljon a Security (Biztonság) lapra, és a Set Service Tag (Szervizcímke beállítása) mezőben adja meg a szervizcímke kódját.

#### <span id="page-42-0"></span> **Rendszerbeállítás**

**Dell™ Studio XPS™ 7100 szervizelési kézikönyv** 

- [Áttekintés](#page-42-1)
- **Elfelejtett jelszó törlése**
- A CMOS-[beállítások törlése](#page-44-1)

## <span id="page-42-1"></span>**Áttekintés**

Használja a rendszerbeállítást:

- l Rendszerkonfigurációs adatok módosítása a hardver számítógépbe szerelését, cseréjét vagy eltávolítását követően.
- l Olyan felhasználó által választható opciókat állíthat be vagy módosíthat, mint például a felhasználói jelszó.
- l Az aktuális memóriaméret megállapítása vagy a telepített merevlemez típusának beállítása.

**FIGYELMEZTETÉS: A számítógépen csak hivatalos szakember végezhet javításokat. A Dell™ engedélye nélkül végzett szerviztevékenységre a garanciavállalás nem vonatkozik.**

**FIGYELMEZTETÉS: Ha nem szakértő szintű felhasználó, ne módosítsa az itt található beállításokat. Bizonyos módosítások a számítógép hibás működését idézhetik elő.**

**MEGJEGYZÉS:** A rendszerbeállítás módosítása előtt lehetőleg írja le a rendszerbeállítási képernyőn látható információkat későbbi felhasználás céljából.

### **Belépés a rendszerbeállításokba**

- 1. Kapcsolja be (vagy indítsa újra) a számítógépet.
- 2. Mikor a DELL™ embléma megjelenik, várja meg, amíg az F2 jelzés is megjelenik, majd nyomja meg azonnal az <F2> billentyűt.
	- **MEGJEGYZÉS:** Az F2 jelzés azt jelzi, hogy a billentyűzet inicializálva van. A jelzés nagyon gyorsan megjelenhet, ezért figyeljen, majd nyomja meg<br>az <F2> billentyűt. Ha az <F2> billentyűt a jelzés megjelenése előtt nyomja

#### **A System Setup (Rendszerbeállítás) képernyői**

A rendszerbeállítási képernyő a számítógép aktuális vagy megváltoztatható konfigurációs adatait jeleníti meg. A képernyőn megjelenő információk három részre oszthatók: opciók listája, aktív opciók mező és a gombok funkciói.

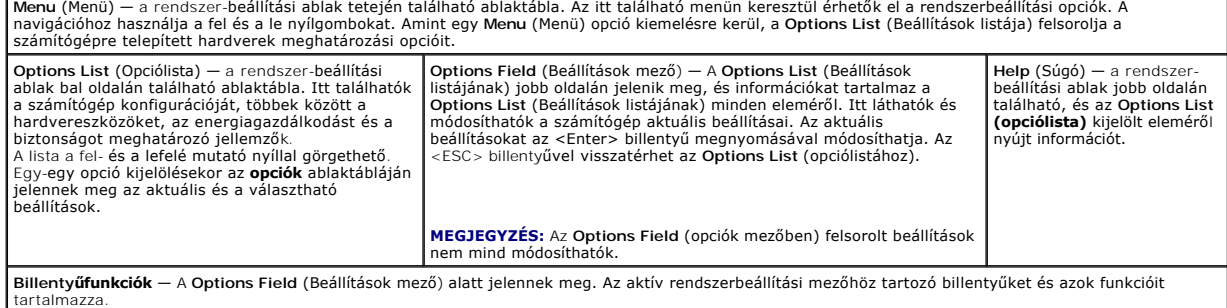

### **Rendszerbeállítási opciók**

**MEGJEGYZÉS:** Az ebben a listában szereplő tételek változhatnak a számítógépétől és a telepített eszközöktől függően.

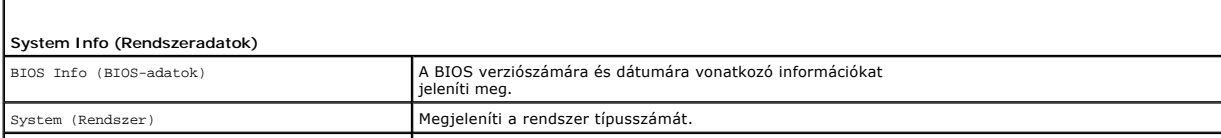

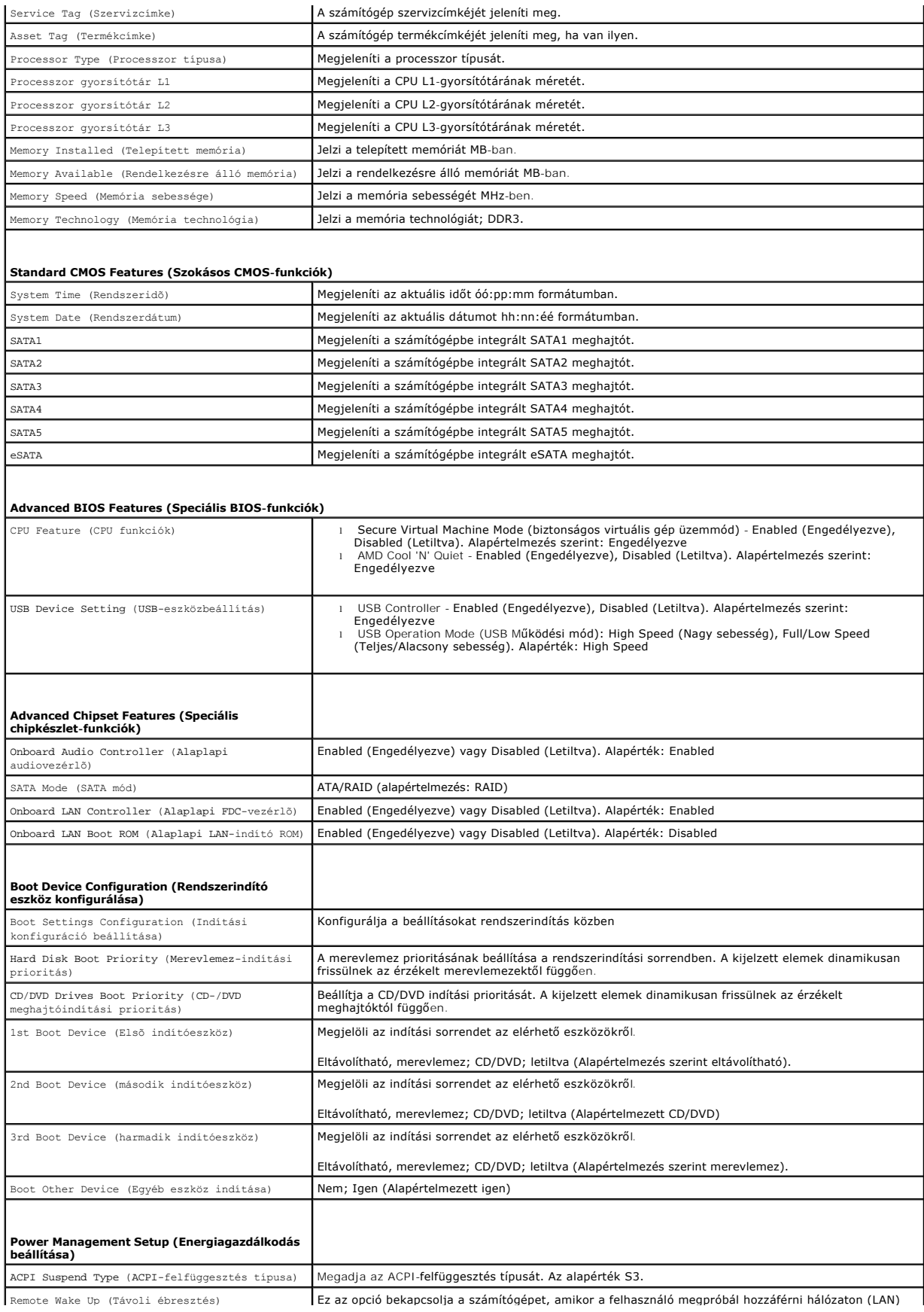

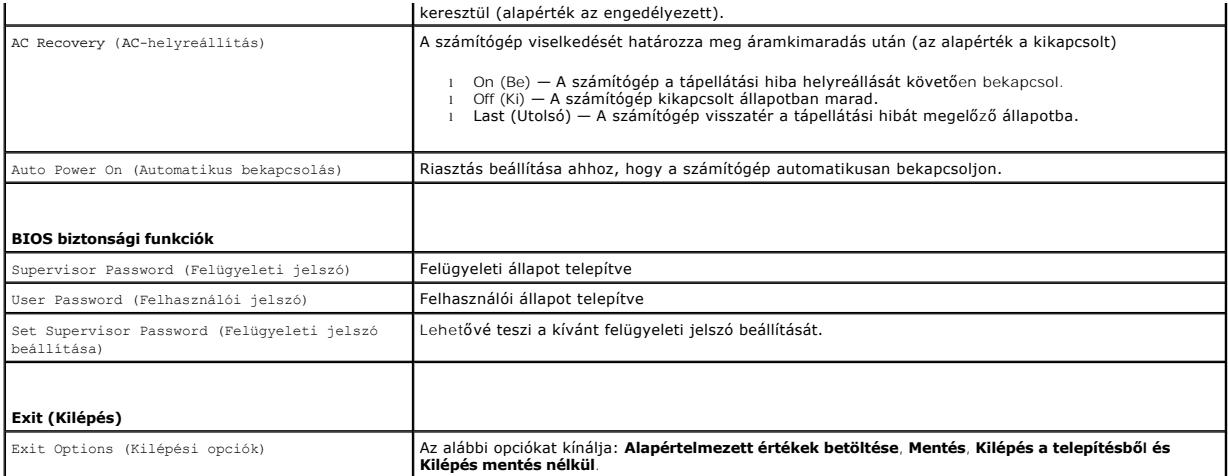

## <span id="page-44-0"></span>**Elfelejtett jelszó törlése**

**VIGYÁZAT! Az ebben a részben ismertetett utasítások elvégzése előtt olvassa el a számítógéphez kapott biztonsági utasításokat.** 

**VIGYÁZAT! A számítógépet ki kell húzni az elektromos dugaszolóaljzatból a CMOS-beállítás törléséhez.** 

- 1. Kövesse a következő fejezet utasításait: El[őkészületek](file:///C:/data/systems/studio7100/hu/sm/before.htm#wp1180146)
- 2. Távolítsa el a számítógép fedelét (lásd: **A számítógép oldallapjának eltávolítása**).
- 3. Keresse meg a 3 tűs jelszó visszaállító áthidalót (PSWD1) az alaplapon (lásd: [Alaplapi alkatrészek](file:///C:/data/systems/studio7100/hu/sm/techov.htm#wp1210162)).

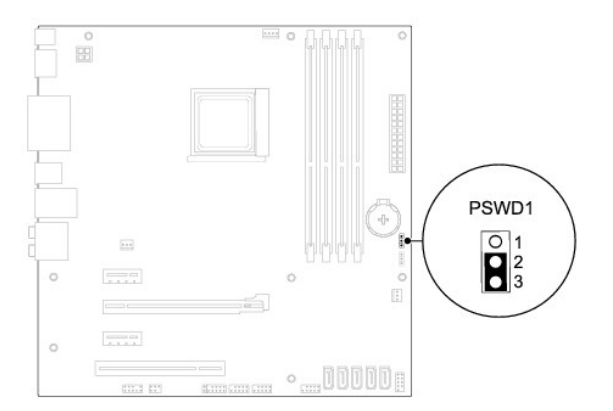

- 4. Vegye le a 2 tűs áthidalót a 2. és 3. tűről, majd helyezze az 1. és 2. tűre.
- 5. A jelszó törléséhez kapcsolja be a számítógépet.
- 6. Kapcsolja ki a számítógépet, áramtalanítsa a számítógépet és minden csatlakoztatott eszközt.
- 7. A jelszó funkció engedélyezéséhez vegye le a 2 tűs áthidaló dugót az 1. és 2. tűről és helyezze a 2. és 3. tűre.
- 8. Zárja vissza a számítógép fedelét (lásd: [A számítógép oldallapjának visszaszerelése](file:///C:/data/systems/studio7100/hu/sm/cover_re.htm#wp1193653)).
- 9. Csatlakoztassa a számítógépet és a berendezéseket az elektromos hálózathoz, majd kapcsolja be azokat.

### <span id="page-44-1"></span>**A CMOS-beállítások törlése**

**A** VIGYÁZAT! Az ebben a részben ismertetett utasítások elvégzése előtt olvassa el a számítógéphez kapott biztonsági utasításokat..

- **VIGYÁZAT! A számítógépet ki kell húzni az elektromos dugaszolóaljzatból a CMOS-beállítás törléséhez.**
- 1. Kövesse a következő fejezet utasításait: El[őkészületek](file:///C:/data/systems/studio7100/hu/sm/before.htm#wp1180146)
- 2. Távolítsa el a számítógép fedelét (lásd: **A számítógép oldallapjának eltávolítása**).
- 3. Keresse meg a 3 tűs CMOS áthidalót (CLR\_CMOS1) az alaplapon (lásd: [Alaplapi alkatrészek](file:///C:/data/systems/studio7100/hu/sm/techov.htm#wp1210162)).

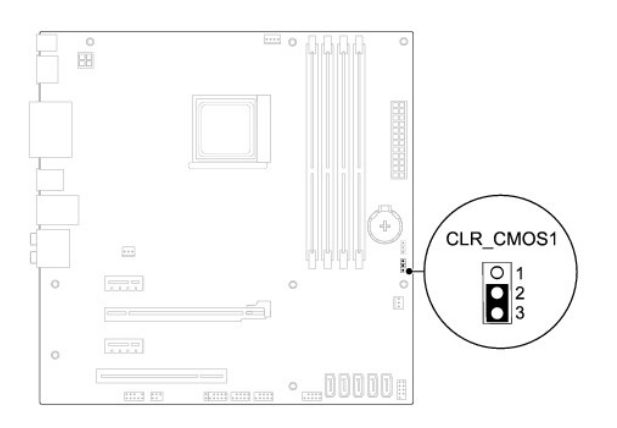

- 4. Vegye le a 2 tűs áthidalót a 2. és 3. tűről, majd helyezze az 1. és 2. tűre.
- 5. A CMOS beállítás törlődéséhez körülbelül öt másodpercet kell várnia.
- 6. Vegye le a 2 tűs áthidalót a 1. és 2. tűről, majd helyezze az 2. és 3. tűre.
- 7. Zárja vissza a számítógép fedelét (lásd: <u>A számítógép oldallapjának visszaszerelése</u>).
- 8. Csatlakoztassa a számítógépet és a berendezéseket az elektromos hálózathoz, majd kapcsolja be azokat.

### <span id="page-46-0"></span> **Műszaki áttekintés**

**Dell™ Studio XPS™ 7100 szervizelési kézikönyv** 

- [A számítógép belseje](#page-46-1)
- [Alaplapi alkatrészek](#page-46-2)
- VIGYAZAT! A számítógép belsejében végzett munka előtt olvassa el figyelmesen a számítógéphez mellékelt biztonsági tudnivalókat. További<br>biztonsági útmutatásokat a www.dell.com/regulatory\_compliance címen található, a szabá

## <span id="page-46-1"></span>**A számítógép belseje**

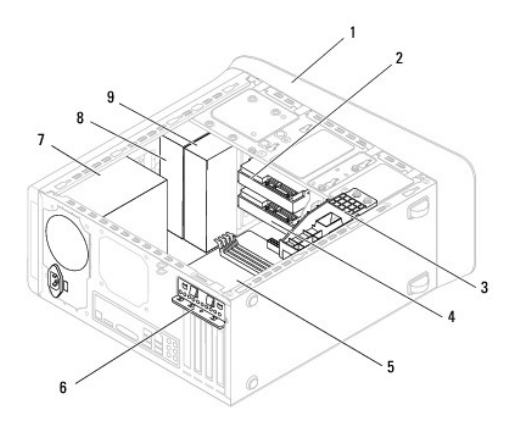

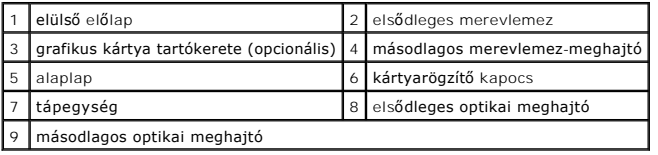

## <span id="page-46-2"></span>**Alaplapi alkatrészek**

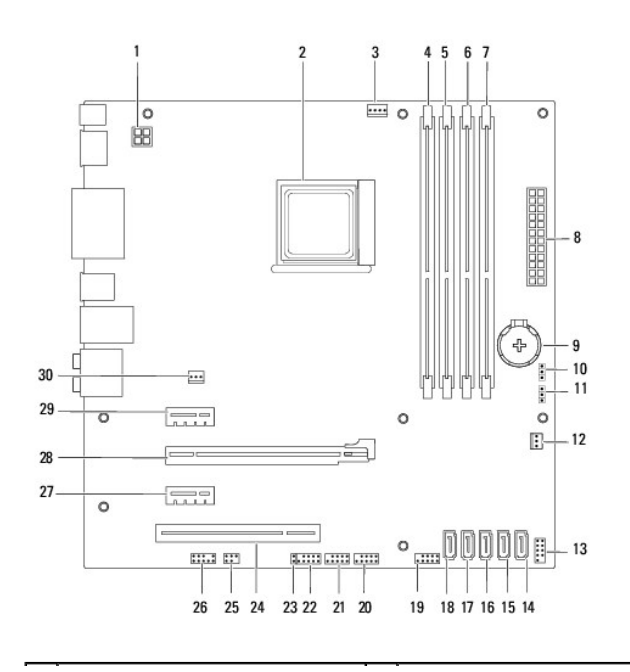

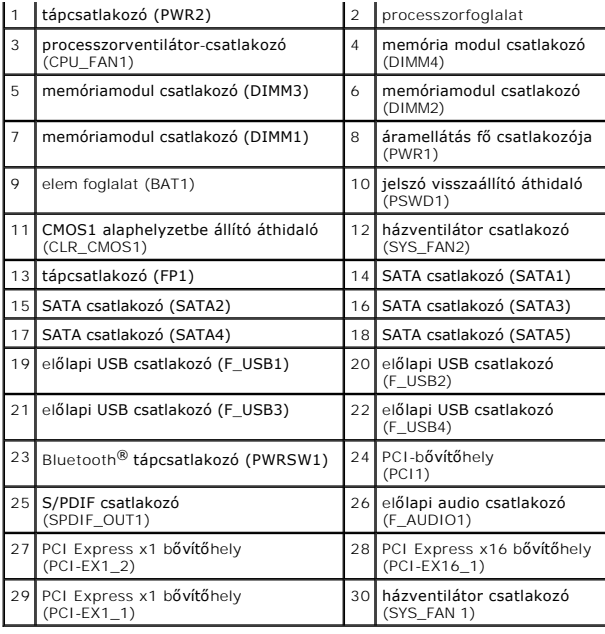

**Dell™ Studio XPS™ 7100 szervizelési kézikönyv** 

**MEGJEGYZÉS:** A MEGJEGYZÉSEK a számítógép biztonságosabb és hatékonyabb használatát elősegítő fontos tudnivalókat tartalmaznak.

**FIGYELMEZTETÉS: A "FIGYELMEZTETÉS" hardverhiba vagy adatvesztés potenciális lehetőségére hívja fel a figyelmet, egyben közli a probléma elkerülésének módját.** 

**VIGYÁZAT! A VIGYÁZAT jelzések esetleges tárgyi és személyi sérülésekre, illetve életveszélyre hívják fel a figyelmet.** 

**A dokumentumban közölt információk külön értesítés nélkül változhatnak. © 2010 Dell Inc. Minden jog fenntartva.**

A Dell Inc. előzetes írásos engedélye nélkül szigorúan tilos a dokumentumot bármiféle módon sokszorosítani.

A szövegben használt védjegyek: a Dell, a DELL embléma és a Studio XPS a Dell Inc. védjegyei; az Advanced Micr<br>*Microsoft*, a Windows és a Windows start gomb embléma a Microsoft Corporation védjegye az egyesült allagyesült

A dokumentumban más védjegyek és kereskedelmi megnevezések is szerepelhetnek, hivatkozásként a termékmárkák és megnevezések tulajdonosaira. A Dell Inc. a sajátja<br>kivételével lemond minden védjegyekkel vagy bejegyzett védje

2010. május Mód. A00

## <span id="page-49-0"></span> **Felső burkolat**

**Dell™ Studio XPS™ 7100 szervizelési kézikönyv** 

- A fels[ő burkolat eltávolítása](#page-49-1)
- **A** felső burkolat cseréje
- VIGYAZAT! A számítógép belsejében végzett munka előtt olvassa el figyelmesen a számítógéphez mellékelt biztonsági tudnivalókat. További<br>biztonsági útmutatásokat a www.dell.com/regulatory\_compliance címen található, a szabá **honlapon találhat.**
- **VIGYÁZAT! Az elektromos áramütés elkerülése érdekében a burkolat eltávolítása előtt mindig húzza ki a tápkábelt.**
- **VIGYÁZAT! Ne használja a számítógépet fedelek (a számítógép fedele, előlap, a bővítőkártya-helyek burkolata, előlapbetétek, stb.) nélkül.**

**FIGYELMEZTETÉS: A számítógépen csak hivatalos szakember végezhet javításokat. A Dell™ engedélye nélkül végzett szerviztevékenységre a garanciavállalás nem vonatkozik.**

## <span id="page-49-1"></span>**A felső burkolat eltávolítása**

- 1. Kövesse a következő fejezet utasításait: El[őkészületek](file:///C:/data/systems/studio7100/hu/sm/before.htm#wp1180146)
- 2. Távolítsa el a számítógép fedelét (lásd: [A számítógép oldallapjának eltávolítása](file:///C:/data/systems/studio7100/hu/sm/cover_re.htm#wp1193123)).
- 3. Távolítsa el a meghajtó előlapot (lásd: Az elülső el[őlap leszerelése](file:///C:/data/systems/studio7100/hu/sm/bezel.htm#wp1181855)).
- 4. Távolítsa el az optikai meghajtót (lásd: [Az optikai meghajtó eltávolítása](file:///C:/data/systems/studio7100/hu/sm/drives.htm#wp1238191)).
- 5. Húzza meg a kioldófület, a felső burkolatot csúsztassa a számítógép eleje felé annak érdekében, hogy kioldja a felső burkolat füleit a felső panelen lévő nyílásokból.
- 6. A felső burkolatot húzza ki a számítógépből.

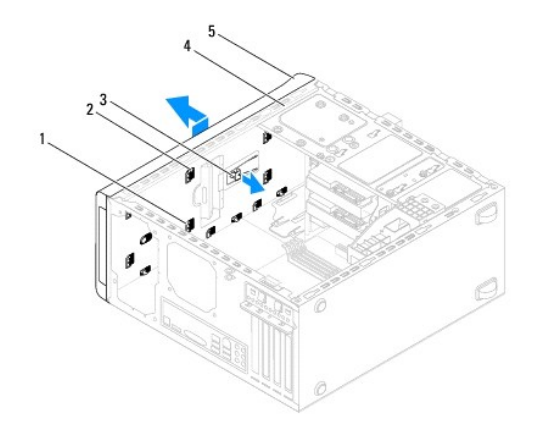

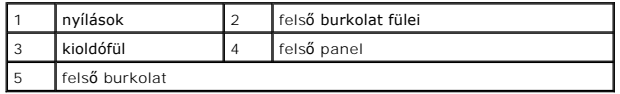

7. Tegye félre a felső burkolatot biztonságos helyre.

## <span id="page-49-2"></span>**A felső burkolat cseréje**

- 1. Kövesse a következő fejezet utasításait: El[őkészületek](file:///C:/data/systems/studio7100/hu/sm/before.htm#wp1180146)
- 2. A felső burkolat füleit illessze a felső panelen lévő nyílásokba.
- 3. A felső burkolatot nyomja meg, és csúsztassa a számítógép hátulja felé, amíg az a helyére nem pattan.
- 4. Helyezze vissza az optikai meghajtót (lásd: [Az optikai meghajtó visszahelyezése](file:///C:/data/systems/studio7100/hu/sm/drives.htm#wp1238440)).
- 5. Helyezze vissza az előlapi panelt (lásd: Az el[őlap visszaszerelése](file:///C:/data/systems/studio7100/hu/sm/bezel.htm#wp1181929)).
- 6. Zárja vissza a számítógép fedelét (lásd: [A számítógép oldallapjának visszaszerelése](file:///C:/data/systems/studio7100/hu/sm/cover_re.htm#wp1193653)).

# <span id="page-51-0"></span> **Felső I/O panel**

**Dell™ Studio XPS™ 7100 szervizelési kézikönyv** 

- A fels[ő I/O panel eltávolítása](#page-51-1)
- A fels[ő I/O panel visszahelyezése](#page-52-0)
- VIGYAZAT! A számítógép belsejében végzett munka előtt olvassa el figyelmesen a számítógéphez mellékelt biztonsági tudnivalókat. További<br>biztonsági útmutatásokat a www.dell.com/regulatory\_compliance címen található Szabályo
- **VIGYÁZAT! Az elektromos áramütés elkerülése érdekében a burkolat eltávolítása előtt mindig húzza ki a tápkábelt.**

**VIGYÁZAT! Ne használja a számítógépet fedelek (a számítógép fedele, előlap, a bővítőkártya-helyek burkolata, előlapbetétek, stb.) nélkül.** 

**FIGYELMEZTETÉS: A számítógépen csak hivatalos szakember végezhet javításokat. A Dell™ engedélye nélkül végzett szerviztevékenységre a garanciavállalás nem vonatkozik.**

### <span id="page-51-1"></span>**A felső I/O panel eltávolítása**

**MEGJEGYZÉS:** Az eltávolítás során jegyezze meg a kábelek elvezetését, hogy az felső I/O panel behelyezését követően megfelelően tudja őket visszahelyezni.

- 1. Kövesse a következő fejezet utasításait: El[őkészületek](file:///C:/data/systems/studio7100/hu/sm/before.htm#wp1180146)
- 2. Távolítsa el a számítógép fedelét (lásd: [A számítógép oldallapjának eltávolítása](file:///C:/data/systems/studio7100/hu/sm/cover_re.htm#wp1193123))
- 3. Távolítsa el a meghajtó előlapot (lásd: Az elülső el[őlap leszerelése](file:///C:/data/systems/studio7100/hu/sm/bezel.htm#wp1181855)).
- 4. Távolítsa el az optikai meghajtót (lásd: [Az optikai meghajtó eltávolítása](file:///C:/data/systems/studio7100/hu/sm/drives.htm#wp1238191)).
- 5. Távolítsa el a felső burkolatot (lásd: A fels[ő burkolat eltávolítása](file:///C:/data/systems/studio7100/hu/sm/topcover.htm#wp1196672)).
- 6. Csatlakoztassa le a felső I/O panel kábeleket az alaplap F\_USB3 és F\_AUDIO1 csatlakozóiról (lásd: [Alaplapi alkatrészek](file:///C:/data/systems/studio7100/hu/sm/techov.htm#wp1210162))
- 7. Távolítsa el a két csavart, amely a felső I/O panelt rögzíti a felső panelhez.

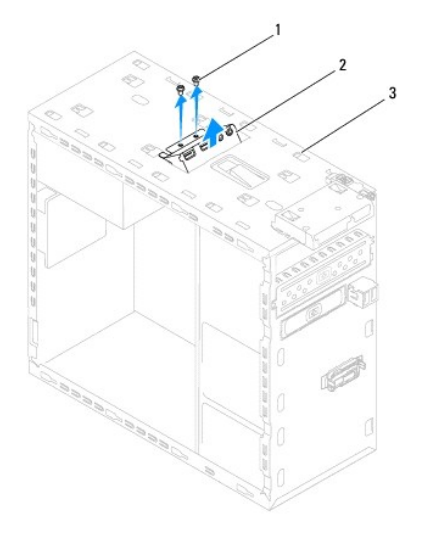

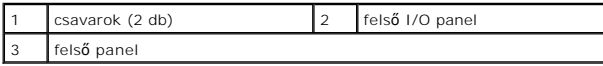

8. Óvatosan távolítsa el a felső I/O panelt a felső panelről.

## <span id="page-52-0"></span>**A felső I/O panel visszahelyezése**

- 1. Kövesse a következő fejezet utasításait: El[őkészületek](file:///C:/data/systems/studio7100/hu/sm/before.htm#wp1180146)
- 2. Igazítsa a felső I/O panel csavarhelyeit a felső panel csavarhelyeinek nyílásához.
- 3. Helyezze vissza a két csavart, amely a felső I/O panelt rögzíti a felső panelhez.
- 4. Csatlakoztassa a felső I/O panel kábeleket az alaplap F\_USB3 és F\_AUDIO1 csatlakozóihoz (lásd: [Alaplapi alkatrészek](file:///C:/data/systems/studio7100/hu/sm/techov.htm#wp1210162)).
- 5. Helyezze vissza a felső burkolatot (lásd: A fels[ő burkolat cseréje](file:///C:/data/systems/studio7100/hu/sm/topcover.htm#wp1196693)).
- 6. Helyezze vissza az optikai meghajtót (lásd: [Az optikai meghajtó visszahelyezése](file:///C:/data/systems/studio7100/hu/sm/drives.htm#wp1238440)).
- 7. Helyezze vissza az előlapi panelt (lásd: Az el[őlap visszaszerelése](file:///C:/data/systems/studio7100/hu/sm/bezel.htm#wp1181929)).
- 8. Zárja vissza a számítógép fedelét (lásd: [A számítógép oldallapjának visszaszerelése](file:///C:/data/systems/studio7100/hu/sm/cover_re.htm#wp1193653)).
- 9. Csatlakoztassa a számítógépet és a berendezéseket az elektromos hálózathoz, majd kapcsolja be azokat.